הודפס באירלנד.

www.dell.com | support.dell.com

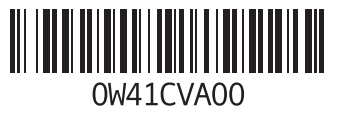

**סקדניא**

### **פ**

פותר בעיות החומרה פנייה ל-Dell פנייה מקוונת ל-Dell פס בקרה פתרון בעיות

### **ר**

רשת קווית כבל רשת, חיבור

### **ש**

שחזור הגדרות יצרן שחזור מערכת

שירות לקוחות

## **ת**

תוכנית האבחון של Dell תכונות תוכנה תקליטורי DVD, נגינה ויצירה תקליטורים, נגינה ויצירה

כרטיס CAS-B כרטיס SIM כתובות דואר אלקטרוני לתמיכה טכנית כתובות דואר אלקטרוני לתמיכה

### **ל**

לוח בקרת שמע

### **מ**

מדיית שחזור מערכת מוצרים מידע ורכישה מחבר DisplayPort-mini מחבר S/PDIF מחבר מחשב, התקנה מנהלי התקנים והורדות מסך מגע תנועות

מפצלי חשמל, שימוש מפרט מצלמה מקשי בקרת מולטימדיה משאבים, מידע נוסף משטח מגע תנועות משלוח מוצרים להחזרה או תיקון

#### **נ**

נורית מצב סוללה נורית פעילות של כונן קשיח

### **ע**

עזרה קבלת סיוע ותמיכה

#### **סקדניא**

בעיות חומרה

אבחון בעיות חשמל, פתרון בעיות, פתרון בעיות תוכנה

### **ג**

גיבוי ושחזור

### **ה**

הגדרת מערכת התנהגות מקשי פונקציות כניסה הודעות מערכת החזרת פריטים במסגרת האחריות הקפצה התקנה, לפני שתתחיל

### **ז**

זרימת אוויר, שמירה על

### **ח**

חיבור אינטרנט חיבור )התחברות( לאינטרנט חיבור רשת תיקון חיבור רשת אלחוטית

### **ט**

טיונר (מכוון) טלוויזיה [19](#page-85-0) טכנולוגיית Optimus nVidia

יכולות המחשב **<sup>י</sup>**

#### **כ**

כונן אופטי שימוש כניסה ל-FTP, אנונימי

# **אינדקס**

# **D**

[74](#page-30-0) DataSafe Local Backup DellConnect [80](#page-24-0) [77](#page-27-0) Dell Factory Image Restore [46](#page-58-0) Dell Stage Center Support Dell( מרכז התמיכה של Dell )[64](#page-40-0) רשימת פעולות לביצוע) Diagnostic Checklist באבחון) [86](#page-18-0)

### **I** ISP

ספק שירות אינטרנט [20](#page-84-0)

## **U**

[25](#page-79-0) USB PowerShare

# **W**

**Windows** Program Compatibility Wizard )אשף תאימות תוכניות( [62](#page-42-0) [38](#page-66-0) Windows Mobility Center

### **א**

איתור מידע נוסף [88](#page-16-0) אלחוט

צג [18](#page-86-0)

אפשרויות התקנה מחדש של המערכת [72](#page-32-0) אתרי אינטרנט לתמיכה ברחבי העולם [81](#page-23-0)

### **ב**

בעיות זיכרון

# **מידע עבור NOM, או התקן המקסיקני הרשמי )Standard Mexican Official( )עבור מקסיקו בלבד(**

המידע הבא מסופק עבור ההתקנים המתוארים במסמך זה, בהתאם לדרישות התקן המקסיקני הרשמי )NOM):

**יבואן:**

Dell México S.A. de C.V. Paseo de la Reforma 2620 - Flat 11° Col. Lomas Altas 11950 México D F

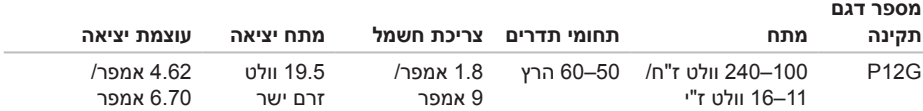

לפרטים, קרא את הוראות הבטיחות המצורפות למחשב.

למידע נוסף על שיטות העבודה המומלצות לשם שמירה על הבטיחות, עיין בדף הבית בנושאי תאימות לתקנים )Homepage Compliance Regulatory), בכתובת **compliance\_regulatory/com.dell.www**.

# **נספח**

# **הודעה על מוצר של Macrovision**

מוצר זה כולל טכנולוגית הגנה על זכויות יוצרים המוגן על ידי שיטות תביעה של פטנטים אמריקניים מסוימים וזכויות נוספות של קניין רוחני בבעלות חברת Macrovision ובעלי זכויות נוספים. אין להשתמש בטכנולוגיה זו אלא באישור Macrovision Corporation, והיא מיועדת לשימוש ביתי ולמטרות צפייה מוגבלת בלבד, אלא אם כן התירה Corporation Macrovision שימוש אחר במוצר. אין לבצע הנדסה לאחור או פירוק של המוצר.

#### **סביבת המחשב**

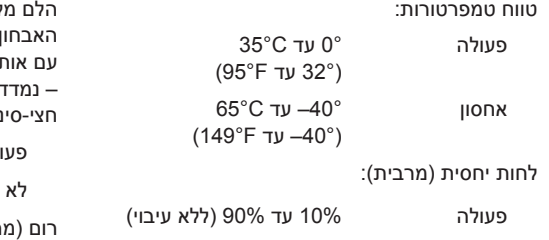

אחסון 5% עד 95% )ללא עיבוי(

מידת תנודה מרבית )תוך שימוש בספקטרום תנודות אקראי המדמה סביבת משתמש(

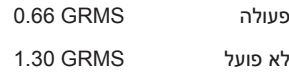

#### **סביבת המחשב**

הלם מקסימלי )למצב פועל – נמדד כאשר תוכנית האבחון Diagnostics Dell פועלת על הכונן הקשיח עם אות חצי סינוס של 2 מילישניות; למצב לא‐פועל – נמדד כאשר הכונן הקשיח במצב חניית ראש ואות חצי-סינוס של 2 מילישניות(:

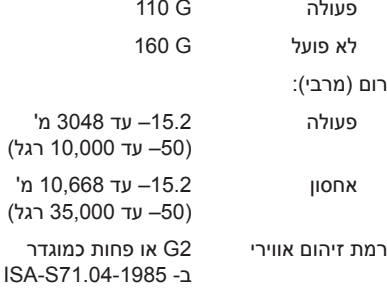

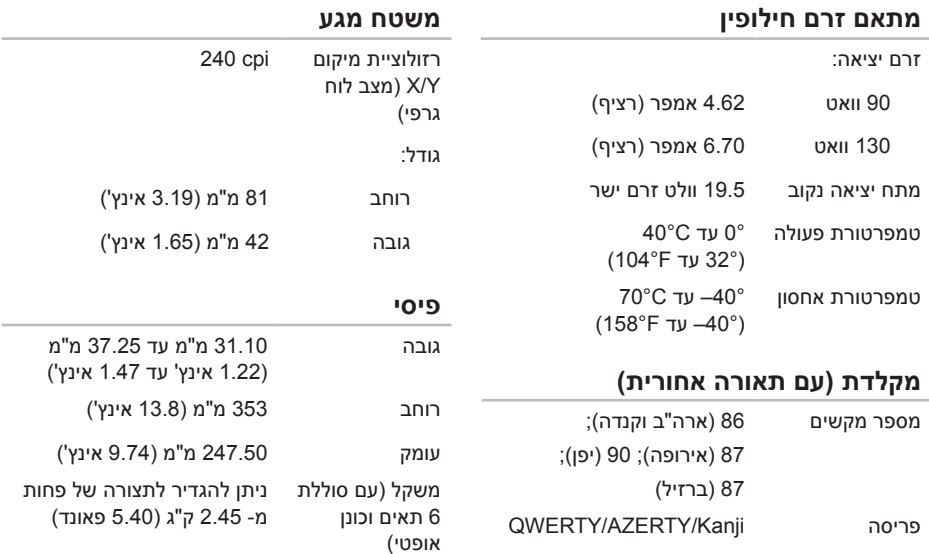

#### **םיטרפמ**

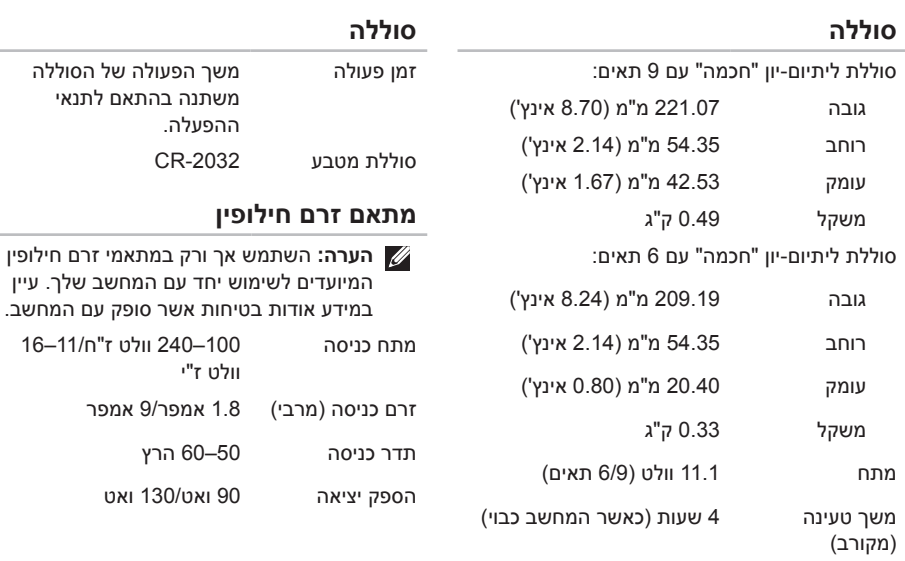

 $\sim$ 

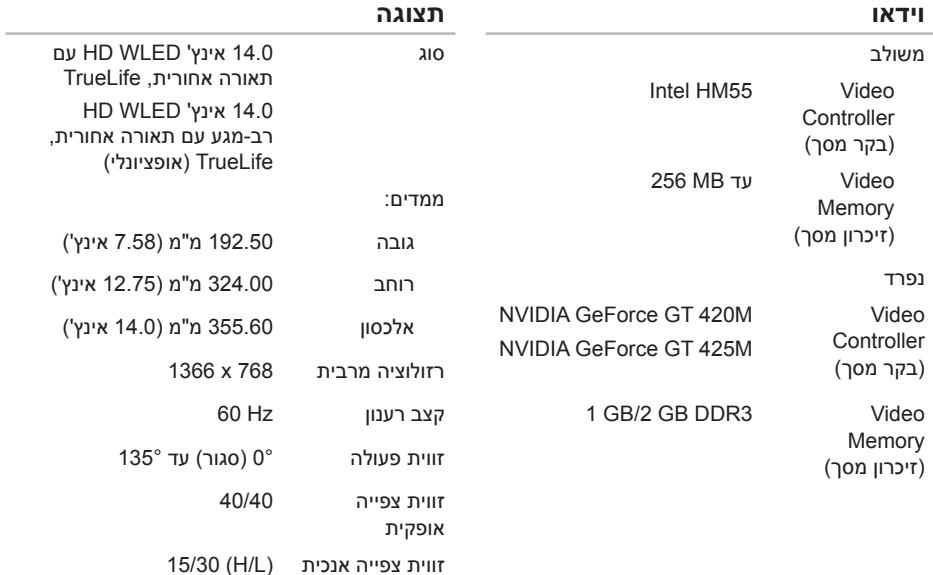

רוחב פיקסל 0.2265 מ"מ X 0.2265 מ"מ

#### **קורא כרטיסי מדיה**

#### **תקשורת**

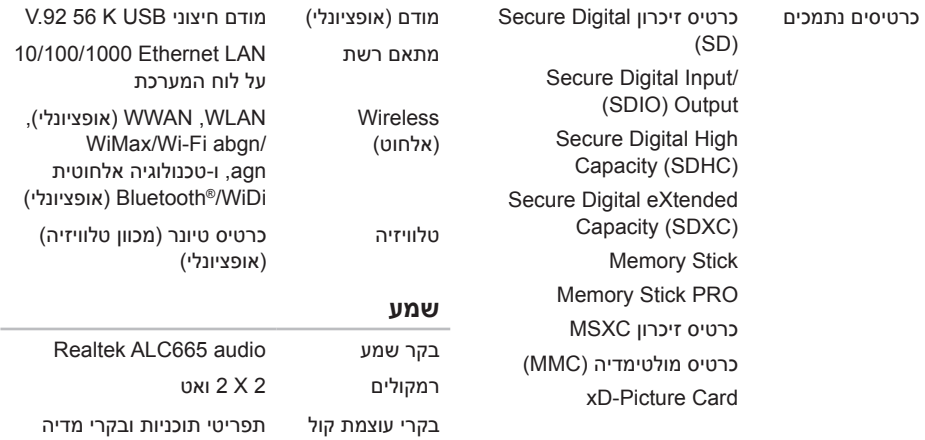

#### **מצלמה**

רזולוציית המצלמה 2.0 מגה-פיקסל HD

רזולוציית וידאו 720 x 1280

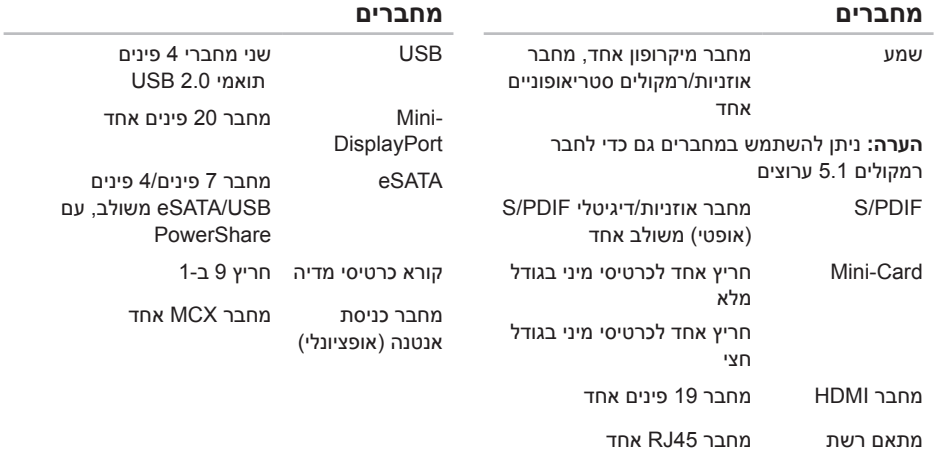

# **מפרטים**

סעיף זה מספק מידע שאתה עשוי להזדקק לו בעת התקנה, עדכון מנהלי התקנים ושדרוג של המחשב.

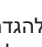

<span id="page-14-0"></span>**הערה:** ההיצע עשוי להשתנות מאזור לאזור. למידע נוסף ביחס להגדרות תצורת המחשב, ראה תחת פרק **System Your About**( אודות המערכת שלך( במרכז התמיכה של Dell. להפעלת Center Support Dell )מרכז התמיכה של Dell), לחץ על הסמל באזור ההודעות בשולחן העבודה במחשב.

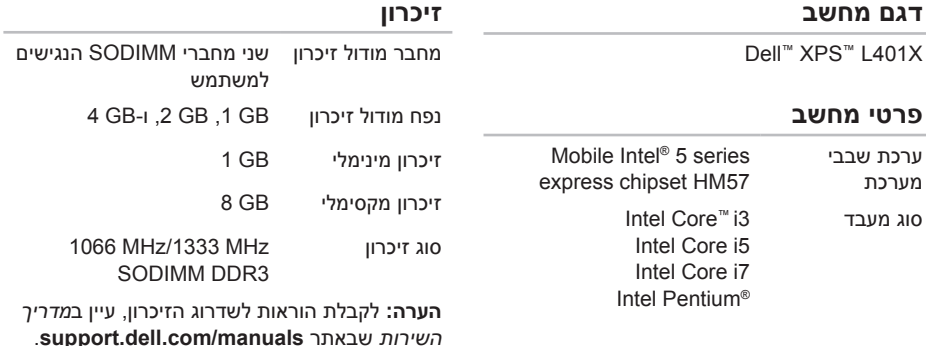

<span id="page-15-0"></span>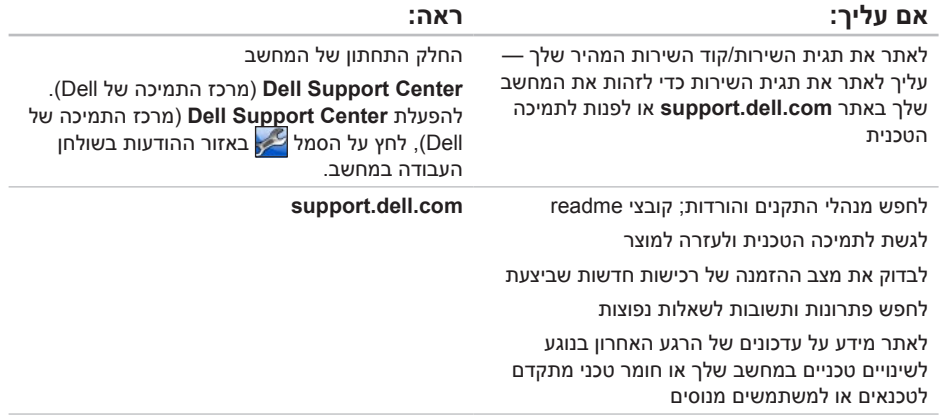

# **חיפוש מידע ומשאבים נוספים**

<span id="page-16-0"></span>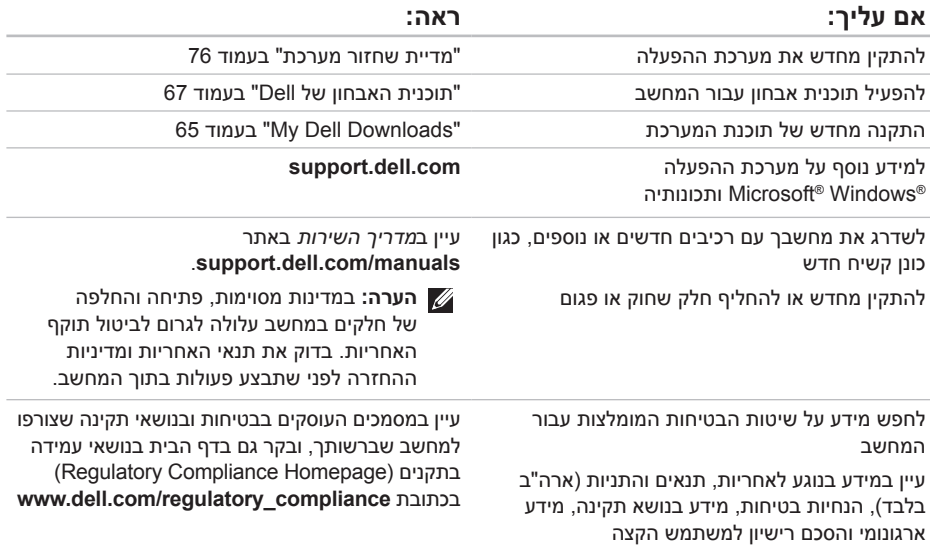

# <span id="page-17-1"></span>**פנייה ל-Dell**

ללקוחות בארה"ב, אנא התקשרו .(800-999-3355) 800-WWW-DELL

<span id="page-17-0"></span>**הערה:** אם אין ברשותך חיבור אינטרנט פעיל, תוכל לאתר את פרטי ההתקשרות בחשבונית הרכישה, בתעודת המשלוח, בקבלה או בקטלוג המוצרים של Dell.

Dell מספקת אפשרויות אחדות של תמיכה ושירות - דרך האינטרנט או באמצעות הטלפון. הזמינות משתנה בהתאם למדינה ולמוצר, וייתכן שחלק מהשירותים לא יהיו זמינים באזורך.

לפנייה אל Dell בנושאי מכירות, תמיכה טכנית או שירות לקוחות:

- .1 בקר באתר **ContactDell/com.dell.www**.
	- .2 בחר את המדינה או האזור שלך.
- .3 בחר את קישור השירות או התמיכה המתאים לצרכיך.
	- .4 בחר את שיטת הפנייה אל Dell הנוחה לך.

#### **הרזע תלבק**

זכור למלא את הטופס הבא, הכולל רשימת פעולות לביצוע באבחון. אם ניתן, הפעל את המחשב לפני שתתקשר לחברת Dell לקבלת סיוע, והתקשר ממכשיר טלפון הנמצא סמוך למחשב. ייתכן שתתבקש להקליד פקודות מסוימות במקלדת, למסור מידע מפורט במהלך הפעולות או לנסות שלבי פתרון בעיות אחרים שניתן לבצע רק במחשב עצמו. ודא שתיעוד המחשב זמין.

#### **Checklist Diagnostics )רשימת פעולות לביצוע באבחון(**

- <span id="page-18-1"></span> שם:
- תאריך:
- כתובת:
- מספר טלפון:
- תג שירות (ברקוד בתחתית המחשב):
	- קוד שירות מהיר:
- Return Material Authorization Number )מספר אישור להחזרת חומרים( )אם סופק על-ידי טכנאי תמיכה של Dell):
	- מערכת הפעלה וגרסה:
- התקנים:
- כרטיסי הרחבה:
- האם אתה מחובר לרשת? כן/לא
	- רשת, גרסה ומתאם רשת:
		- תוכניות וגרסאות:

<span id="page-18-0"></span>עיין בתיעוד של מערכת ההפעלה כדי לקבוע את תוכן קובצי האתחול של המחשב. אם המחשב מחובר למדפסת, הדפס כל קובץ. אחרת, רשום את תוכן כל קובץ לפני שתתקשר לחברת Dell.

- הודעת שגיאה, קוד צפצוף או קוד אבחון:
- תיאור הבעיה והליכים שביצעת לפתרון הבעיה:

## <span id="page-19-1"></span>**לפני שתתקשר**

<span id="page-19-0"></span>**הערה:** החזק את קוד המשלוח המהיר בהישג יד בעת ההתקשרות. הקוד מסייע למערכת המענה האוטומטי של Dell לנתב את השיחה שלך ביתר יעילות. ייתכן שתתבקש גם למסור את תג השירות שלך.

### **איתור תג השירות שלך**

תג השירות של המחשב נמצא בתווית המוצמדת לתחתית המחשב.

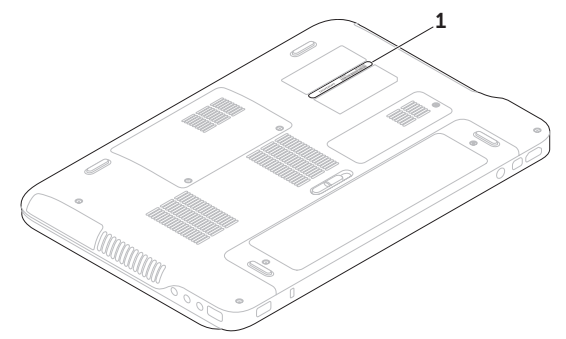

(תג שירות) Service Tag 1

**הרזע תלבק**

.5 ארוז את הציוד המיועד להחזרה בחומרי האריזה המקוריים (או שווי-ערך).

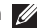

**הערה:** התשלום על הוצאות המשלוח הוא באחריותך. כמו כן, באחריותך לבטח כל מוצר שמוחזר; הסיכון לאובדן המוצר במהלך המשלוח לחברת Dell חל עליך. חבילות בגוביינה )תשלום בעת מסירה - .D.O.C )לא יתקבלו.

**הערה:** החזרות שיבוצעו מבלי לקיים את הדרישות המקדימות שלעיל לא יתקבלו על-ידי Dell ויוחזרו אליך.

# **החזרת פריטים לתיקון במסגרת האחריות או לצורך זיכוי**

הכן את כל הפריטים המיועדים להחזרה, בין אם לשם תיקון או זיכוי, באופן המתואר להלן:

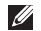

**הערה:** לפני שתחזיר את המוצר אל Dell, הקפד לבצע גיבוי של כל הנתונים בכונן הקשיח ובכל התקן אחסון אחר במוצר. הסר את כל המידע החסוי, הקנייני והאישי, וכמו כן הסר את כל המדיה השליפה כגון תקליטורים וכרטיסי המדיה. Dell אינה אחראית למידע הסודי, הקנייני או האישי שלך; לאיבוד או השחתת נתונים; או לנזק או אובדן של אמצעי אחסון נשלפים שייתכן שכללת במשלוח.

- <span id="page-21-0"></span>.1 התקשר לחברת Dell כדי לקבל מספר אישור על החזרת חומר (Return Material Authorization Number )ורשום מספר זה במקום בולט ובצורה ברורה על הדופן החיצונית של האריזה. לאיתור מספר הטלפון עבור האזור שלך, ראה "פנייה אל Dell "בעמוד [.87](#page-17-1)
	- .2 כלול עותק של החשבונית ומכתב המתאר את הסיבה להחזרה.
- .3 כלול העתק של רשימת הפעולות לביצוע באבחון )ראה "רשימת פעולות לביצוע באבחון" בעמוד [86\(](#page-18-1) המציין את הבדיקות שערכת ואת הודעות השגיאה שהתקבלו בתוכנת האבחון של Dell( ראה "תוכנית האבחון של Dell "בעמוד [67\(](#page-37-1).
- .4 כלול אביזרים המשויכים לפריטים המוחזרים )כבלי מתאם זרם חילופיו. תוכנה. מדריכים וכו הלאה), אם ההחזרה היא לשם קבלת זיכוי.

# **שירות מצב ההזמנות האוטומטי Automated Order-Status) Service)**

לבדיקת מצב הזמנה כלשהי של מוצרי Dell, באפשרותך לבקר באתר **com.dell.support** או להתקשר לשירות מצב ההזמנות האוטומטי. מענה קולי מבקש ממך להזין את המידע הדרוש לאיתור הזמנתך ולדיווח על מצבה.

אם יש בעיה בהזמנתך, כגון רכיבים חסרים, אם נכללו בהזמנה רכיבים שגויים או אם החיוב שגוי, צור קשר עם שירות הלקוחות של חברת Dell. כשתתקשר, החזק בהישג יד את החשבונית או את ספח המשלוח.

לאיתור מספר הטלפון עבור האזור שלך, ראה "פנייה אל Dell "בעמוד .[87](#page-17-1)

# **מידע על המוצר**

<span id="page-22-0"></span>אם אתה זקוק למידע לגבי מוצרים אחרים שניתן לרכוש מחברת Dell, או אם ברצונך לבצע הזמנה, בקר באתר האינטרנט של Dell בכתובת **com.dell.www**. לאיתור מספר הטלפון עבור האזור שלך או כדי לדבר עם מומחה מכירות, ראה "פנייה אל Dell "בעמוד .[87](#page-17-1)

באפשרותך ללמוד על מוצרים ושירותים של Dell באתרי **שירותים מקוונים** האינטרנט הבאים:

- <span id="page-23-1"></span>www dell com ·
- **ap/com.dell.www**( ארצות אסיה/האוקיינוס השקט בלבד)
	- $j$ (יפן בלבד) www.dell.com/in
	- **com.dell.euro.www**( אירופה בלבד(
- **la/com.dell.www**( ארצות אמריקה הלטינית והקריביים(
	- **ca · www.dell.ca** (קנדה בלבד)

באפשרותך לגשת לתמיכה של Dell דרך כתובות אתרי האינטרנט והדואר האלקטרוני הבאות:

### **אתרי האינטרנט של תמיכת Dell**

- support.dell.com ·
- **com.dell.jp.support**( יפן בלבד(
- **com.dell.euro.support**( אירופה בלבד(
- **com.dell.supportapj**( אסיה והאוקיינוס השקט  $(72)$

### <span id="page-23-0"></span>**כתובות הדואר האלקטרוני של תמיכת Dell**

- mobile support@us.dell.com ·
	- support@us.dell.com ·
- **com.dell@techsupport-la**( אמריקה הלטינית והאיים הקריביים בלבד)
- **com.dell@apsupport**( מדינות אסיה והאוקיינוס השקט בלבד)

### **כתובות הדואר האלקטרוני של השיווק והמכירות של Dell**

- **epmarketing@dell.com ·** מדינות אסיה והאוקיינוס השקט בלבד(
- **com.dell@canada\_sales**( קנדה בלבד(

### **פרוטוקול העברת קבצים אנונימי )FTP)**

ftp.dell.com ·

היכנס למערכת כמשתמש: anonymous( אנונימי(, והשתמש בכתובת הדוא"ל שלך כסיסמה.

**הרזע תלבק**

### **תמיכה טכנית ושירות לקוחות**

שירות התמיכה של Dell זמין לענות על שאלותיך אודות החומרה של Dell. צוות התמיכה שלנו משתמש בתוכנית אבחון ממוחשבת כדי לספק מענה מהיר ומדויק.

כדי לפנות לשירות התמיכה של Dell, ראה "לפני שתתקשר" בעמוד,85 ולאחר מכן עיין בפרטים ליצירת קשר באזורך או עבור אל **com.dell.support**.

# **DellConnect™**

<span id="page-24-0"></span>DellConnect, כלי פשוט לגישה מקוונת, מאפשר לשותף השירות והתמיכה של Dell לגשת למחשב שלך דרך חיבור פס-רחב, לאבחן את הבעיה ולתקנה, כל זאת תחת הפיקוח שלך. לקבלת מידע נוסף, בקר באתר www.dell.com/DellConnect

# **קבלת עזרה**

אם נתקלת בבעיה במחשב, באפשרותך לבצע את השלבים שלהלן כדי לאבחן ולפתור את הבעיה:

- .1 ראה "פתרון בעיות" בעמוד [57](#page-47-1) לקבלת מידע והליכים הקשורים לבעיה של המחשב.
	- .2 לעיון בהליכים להפעלת תוכנית האבחון של Dell, ראה "תוכנית האבחון של Dell "בעמוד [.67](#page-37-1)
	- .3 מלא את הטופס "רשימת פעולות לביצוע באבחון" בעמוד [.86](#page-18-1)
	- .4 השתמש בערכת הכלים המקיפה של שירותים מקוונים של Dell הזמינים באתר התמיכה של Dell )**com.dell.support** )לקבלת עזרה בהתקנה ובצעדים לפתרון בעיות. ראה "שירותים מקוונים" בעמוד [81](#page-23-1) לעיון ברשימה מקיפה יותר של שירותי התמיכה המקוונים של Dell.
		- .5 אם הצעדים שלעיל לא סייעו בפתרון הבעיה, ראה "לפני שתתקשר" בעמוד [.85](#page-19-1)

<span id="page-25-0"></span>**הערה:** התקשר לתמיכה של Dell מטלפון שנמצא בקרבת המחשב, על מנת שאנשי התמיכה יוכלו לסייע לך בהליכים הנחוצים.

**הערה:** ייתכן שמערכת קודי השירות המהיר של Dell לא תהיה זמינה בכל המדינות.

כשתתבקש להקיש את הקוד שלך במערכת המענה האוטומטי של Dell, הקש את קוד השירות המהיר כדי לנתב את השיחה ישירות לאיש התמיכה המתאים. אם אין לך קוד שירות מהיר, פתח את התיקייה **Dell Accessories**( כלי שירות של Dell), לחץ פעמיים על הסמל **Code Service Express**( קוד שירות מהיר(, ועקוב אחר ההנחיות המוצגות.

**הערה:** ייתכן שחלק מהשירותים לא יהיו זמינים תמיד בכל המקומות מחוץ לגבולות ארה"ב. לקבלת מידע על זמינות השירותים, התקשר לנציג Dell המקומי.

מופיע החלון **Options Recovery System** )אפשרויות שחזור מערכת(.

- .4 בחר פריסת מקלדת ולחץ על **Next**( הבא(.
- .5 כדי לגשת לאפשרויות השחזור, היכנס למערכת כמשתמש מקומי. כדי לגשת אל שורת הפקודה, הקלד את הערך administrator בשדה **User name**( שם משתמש(, ולאחר מכן לחץ על **OK** (אישור).
	- .6 לחץ על **Restore Image Factory Dell**. מופיע מסך הפתיחה של **Image Factory Dell Restore**.
- **הערה:** בהתאם לתצורה, ייתכן שיהיה עליך לבחור את האפשרות **Tools Factory Dell** ולאחר מכן את האפשרות **Restore Image Factory Dell**.
	- .7 לחץ על **Next**( הבא(. כעת יוצג המסך **Deletion Data Confirm** )אישור מחיקת נתונים(.
- **הערה:** אם לא תרצה להמשיך בהפעלת Factory Restore Image, לחץ על **Cancel**( ביטול(.

.8 בחר את תיבת הסימון כדי לאשר שברצונך להמשיך לפרמט מחדש את הכונן הקשיח ולשחזר את תוכנת המערכת להגדרות היצרן, ולאחר מכן לחץ על **Next** (הרא)

תהליך השחזור מתחיל. השלמתו עשויה להימשך חמש דקות או יותר. לאחר שחזור מערכת ההפעלה והיישומים שהותקנו במקור לתנאים המקוריים, מוצגת הודעה.

.9 לחץ על **Finish**( סיום( כדי להפעיל מחדש את המחשב.

# **Dell Factory Image Restore( שחזור תמונת מפעל(**

- **התראה: שימוש ב- Image Factory Dell Restore כדי לשחזר את מערכת ההפעלה ימחק לצמיתות את כל הנתונים בכונן הקשיח ומסיר את כל התוכניות או מנהלי ההתקנים שהותקנו לאחר קבלת המחשב. אם ניתן, גבה את הנתונים לפני שתשתמש באפשרות זו. השתמש ב- Restore Image Factory Dell רק אם שימוש ב- Restore System לא פתר את הבעיה במערכת ההפעלה.**
- **הערה:** Restore Image Factory Dell עלול שלא להיות זמין בארצות מסוימות או במחשבים מסוימים.

<span id="page-27-1"></span>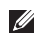

**הערה:** אם Restore Image Factory Dell אינו זמין במחשב שלך, השתמש ב- DataSafe Dell Backup Local( ראה "Local DataSafe Dell Backup "בעמוד [74](#page-30-1)( כדי לשחזר את מערכת ההפעלה.

<span id="page-27-0"></span>השתמש ב- Restore Image Factory Dell רק כאמצעי אחרון לשחזור מערכת ההפעלה. אפשרות זו משחזרת את הכונן הקשיח למצב הפעולה שבו היה בעת רכישת המחשב. כל יישום או קובץ שנוסף מאז שקיבלת את המחשב – כולל קובצי נתונים – יימחק לצמיתות מהכונן הקשיח. קובצי נתונים כוללים מסמכים, גיליונות אלקטרוניים, הודעות דואר אלקטרוני, תמונות דיגיטליות, קובצי מוסיקה וכן הלאה. אם תוכל, גבה את כל הנתונים לפני שתשתמש ב-Restore Image Factory Dell.

### **הפעלת Restore Image Factory Dell**

- .1 הפעל את המחשב.
- כאשר מופיע הלוגו של "DELL. הקש <F8 פעמים אחדות כדי לגשת לחלון **Boot Advanced Options**( אפשרויות אתחול מתקדמות(.

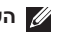

- **הערה:** אם אתה ממתין זמן רב מדי והלוגו של מערכת ההפעלה מופיע, המשך להמתין עד אשר יופיע שולחן העבודה של Windows Microsoft ; לאחר מכן, כבה את המחשב ונסה שוב.
	- .3 בחר באפשרות **Computer Your Repair** )תקן את המחשב(.

# <span id="page-28-1"></span>**System Recovery Media )מדיית שחזור המערכת(**

**התראה: למרות שמדיית שחזור המערכת נועדה לשמור על קובצי הנתונים במחשב, מומלץ לגבות את קובצי הנתונים לפני השימוש במדיית שחזור המערכת.**

ניתן להשתמש במדיית שחזור המערכת שנוצרה באמצעות Backup Local DataSafe Dell כדי להחזיר את הכונן הקשיח למצב הפעילות בו היה כאשר רכשת את המחשב, בלי למחוק את קובצי הנתונים ששמורים במחשב.

השתמש במדיית שחזור המערכת במקרים הבאים:

- כשל במערכת ההפעלה מונע את השימוש באפשרויות שחזור המותקנות המחשב.
- כשל בכונן הקשיח המונע את שחזור הנתונים.

<span id="page-28-0"></span>כדי לשחזר את מערכת ההפעלה ואת התוכנה שהותקנה במפעל Dell תוך שימוש במדיית שחזור המערכת:

- .1 הכנס את התקליטור או את כונן ה-USB של שחזור המערכת למחשב.
	- כ. כאשר מופיע הלוגו ™DELL, הקש מייד על <F12>.

**הערה:** אם אתה ממתין זמן רב מדי והלוגו של מערכת ההפעלה מופיע, המשך להמתין עד אשר יופיע שולחן העבודה של Windows Microsoft ; לאחר מכן, כבה את המחשב ונסה שוב.

. בחר בהתקו האתחול המתאים מהרשימה והקש >Enter>.

.4 בצע את ההוראות המופיעות על המסך.

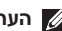

**הערה:** אל תנתק את מתאם זרם החילופין.

.3 הפעל את המחשב.

כאשר מופיע הלוגו של ™DELL, הקש <F8 פעמים אחדות כדי לגשת לחלון **Boot Advanced Options**( אפשרויות אתחול מתקדמות(.

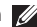

**הערה:** אם אתה ממתין זמן רב מדי והלוגו של מערכת ההפעלה מופיע, המשך להמתין עד אשר יופיע שולחן העבודה של Windows Microsoft ; לאחר מכן, כבה את המחשב ונסה שוב.

- .5 בחר באפשרות **Computer Your Repair** )תקן את המחשב(.
- .6 בחר באפשרות **and Restore DataSafe Dell Backup Emergency** מהתפריט **System Options Recovery**( אפשרויות שחזור מערכת(, ובצע את ההנחיות שמופיעות על המסך.

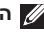

**הערה:** תהליך השחזור עלול לארוך שעה או יותר, בהתאם לכמות הנתונים שיש לשחזר.

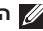

**הערה:** למידע נוסף, עיין במאמר 353560 במאגר המידע באתר **com.dell.support**.

### **שדרוג ל-Local DataSafe Dell Professional Backup**

**הערה:** Backup Local DataSafe Dell Professional עשוי להיות מותקן במחשב שלך, אם הזמנת אפשרות זו בעת הרכישה.

Professional Backup Local DataSafe Dell מספק תכונות נוספות המאפשרות:

- לגבות ולשחזר את המחשב לפי סוגי קבצים
	- לגבות קבצים להתקן אחסון מקומי
		- לתזמן גיבויים אוטומטיים

כדי לשדרג ל-Backup Local DataSafe Dell Professional:

- .1 לחץ לחיצה כפולה על סמל Local DataSafe Dell Backup באזור ההודעות בשולחן העבודה במחשב.
	- .2 לחץ על **!Now Upgrade**( שדרג כעת!(
		- .3 בצע את ההוראות המופיעות על המסך.

# <span id="page-30-1"></span>**Local DataSafe Dell Backup( גיבוי מקומי DataSafe)**

**התראה: השימוש בגיבוי DataSafe Dell Backup Local מוחק לצמיתות את כל התוכניות או מנהלי ההתקנים שהותקנו במחשב לאחר רכישתו. הכן מדיית גיבוי עבור יישומים שיהיה עליך להתקין במחשב לפני שתשתמש בגיבוי Backup Local DataSafe Dell. השתמש ב-Backup Local DataSafe Dell רק אם שימוש ב-Restore System לא פתר את הבעיה במערכת ההפעלה.**

**התראה: למרות שגיבוי Local Datasafe Dell Backup מיועד לשמור על קובצי הנתונים במחשב, מומלץ לגבות את קובצי הנתונים לפני השימוש ב-Backup Local DataSafe Dell.**

<span id="page-30-0"></span>**הערה:** אם הגיבוי Local DataSafe Dell Backup אינו זמין במחשב שלך, השתמש ב- Dell Restore Image Factory( ראה "Factory Dell Restore Image "בעמוד [77](#page-27-1)( כדי לשחזר את מערכת ההפעלה.

ניתן להשתמש ב-Backup Local DataSafe Dell כדי להחזיר את הכונן הקשיח למצב הפעילות בו היה כאשר רכשת את המחשב, מבלי למחוק את קובצי הנתונים. Backup Local DataSafe Dell מאפשר:

- לגבות ולשחזר את המחשב למצב פעילות קודם
- צור מדיה לשחזור המערכת (ראה "צור מדיית שחזור  $\cdot$ מערכת (מומלץ)" בעמ' [12](#page-92-0))

### **Basic Backup Local DataSafe Dell**

כדי לשחזר את מערכת ההפעלה ואת התוכנה שהותקנה במפעל Dell תוך שמירה על קובצי הנתונים:

- .1 כבה את המחשב.
- 2. נתק את כל ההתקנים (כונן USB, מדפסת, וכד') המחוברים למחשב והסר כל תוכנה פנימית שנוספה לאחרונה.

### **שחזור מערכת**

מערכת ההפעלה RWindows® Microsoft מספקת תכונה של שחזור מערכת המאפשרת להחזיר את המחשב למצב פעולה קודם )מבלי להשפיע על קובצי נתונים). במידה ששינויים בחומרה. בתוכנה או בהגדרות מערכת אחרות הותירו את המחשב במצב פעולה בלתי רצוי. ניתן לבטל בצורה מלאה כל שינוי ש-System Restore( שחזור המערכת( מבצע במחשב.

**התראה: גבה את קובצי הנתונים באופן קבוע. שחזור המערכת אינו מפקח על קובצי נתונים ואינו משחזר אותם.**

### **הפעלת Restore System( שחזור מערכת(**

- .1 לחץ על **Start**( התחל( .
- .2 בתיבת החיפוש, הקלד Restore System )שחזור מערכת( והקש >Enter>.
- **הערה:** ייתכן שיופיע החלון **Account User** Control( בקרת חשבונות משתמשים). אם אתה מנהל מערכת במחשב, לחץ על **Continue** )המשך(; אם אינך מנהל מערכת, צור קשר עם מנהל המערכת או המשך בפעולה הרצויה.

<span id="page-31-0"></span>.3 לחץ על **Next**( הבא( ובצע את ההוראות המופיעות על המסך.

> אם השימוש ב- Restore System לא פתר את הבעיה, ניתן לבטל את שחזור המערכת האחרון.

### **ביטול שחזור המערכת האחרון**

- **הערה:** לפני ביטול שחזור המערכת האחרון, שמור וסגור את כל הקבצים הפתוחים וצא מכל התוכניות הפתוחות. אין לשנות, לפתוח או למחוק קבצים או תוכניות כלשהם עד לאחר השלמת שחזור המערכת.
	- .1 לחץ על **Start**( התחל( .
	- .2 בתיבת החיפוש, הקלד Restore System )שחזור מערכת( והקש >Enter>.
	- .3 לחץ על **restoration last my Undo**( בטל את השחזור האחרון שלי) ולחץ על **Next** (הבא).

# **שחזור מערכת ההפעלה**

ניתן לשחזר את מערכת ההפעלה במחשב באמצעות אחת מהאפשרויות הבאות:

<span id="page-32-0"></span>**התראה: שימוש ב- Restore Image Factory Dell או בתקליטור מערכת ההפעלה כדי לשחזר את מערכת ההפעלה, ימחק לצמיתות את כל קובצי הנתונים במחשב. במידת האפשר, גבה את קובצי הנתונים שלך לפני שתשתמש באפשרויות אלה.**

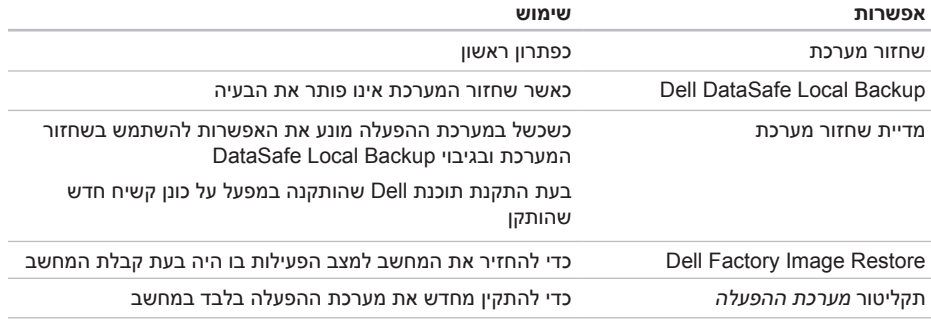

**הערה:** ייתכן שתקליטור מערכת ההפעלה לא צורף למחשב.

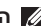

**הערה:** תג השירות של המחשב מוצג בחלק העליון של כל מסך בדיקה. תג השירות מסייע לזהות את המחשב בעת פנייה ל-Dell.

- .9 עם סיום הבדיקות, סגור את מסך הבדיקה כדי לחזור אל החלון **Option An Choose**( בחר אפשרות(.
- 1010ליציאה מתוכנית האבחון של Dell ולהפעלת המחשב מחדש. לחץ על **Exit** (יציאה).
- 1111הוצא את התקליטור Utilities and Drivers( מנהלי התקנים ותוכניות שירות(.

### **הפעלת תוכנית האבחון של Dell מהתקליטור Utilities and Drivers**

- **הערה:** ייתכן שהתקליטור Utilities and Drivers )מנהלי התקנים ותוכניות שירות( לא יהיה מצורף למחשב שברשותך.
- .1 הכנס את התקליטור Utilities and Drivers( מנהלי התקנים ותוכניות שירות(.
	- .2 כבה את המחשב והפעל אותו מחדש. כאשר מופיע הלוגו של ™DELL, הקש מייד על  $-F12$ 
		-

**הערה:** אם אתה ממתין זמן רב מדי והלוגו של מערכת ההפעלה מופיע, המשך להמתין עד אשר יופיע שולחן העבודה של Windows Microsoft ; לאחר מכן, כבה את המחשב ונסה שוב.

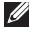

**הערה:** השלבים הבאים משנים את רצף האתחול באופן חד פעמי בלבד. בהפעלה הבאה, המחשב יאותחל בהתאם להתקנים שצוינו בתוכנית התקנת המערכת.

- .3 כאשר רשימת ההתקנים של האתחול מופיעה, בחר ב-**RW-CD/DVD/CD** והקש >Enter>.
	- .4 בתפריט שמופיע, בחר באפשרות **from Boot CD-ROM** (אתחל מכונו תקליטורים) והקש על >Enter>.
		- .5 הקלד 1 כדי להפעיל את התפריט CD והקש <Enter> כדי להמשיר.
	- .6 בחר **Diagnostics Dell Bit 32 the Run** מהרשימה הממוספרת. אם רשומות גרסאות אחדות, בחר בגרסה המתאימה למחשב שלך.
		- .7 בחר את הבדיקה שברצונך להפעיל.
- .8 אם המערכת נתקלת בבעיה במהלך בדיקה, מופיעה הודעה עם קוד השגיאה ותיאור הבעיה. רשום את קוד השגיאה ותיאור הבעיה ופנה אל Dell לקבלת עזרה )ראה "פנייה אל Dell "בעמוד [87\(](#page-17-1).
- c. אם אתה נתקל בבעיות זיכרון הקש >y>, אחרת הקש >n>. כעת תופיע ההודעה הבאה: "Diagnostic Dell Booting Utility Partition. Press any key to continue. (מאתחל את מחיצת Dell Diagnostic Utility. לחץ על מקש כלשהו להמשר.)"
- d. לחץ על מקש כלשהו כדי לעבור לחלון **Choose Option An**( בחר אפשרות(.

אם לא הופעל PSA:

הקש על מקש כלשהו כדי להפעיל את תוכנית האבחון של Dell ממחיצת תוכנית האבחון בכונן הקשיח ולעבור לחלון **Option An Choose** )בחר אפשרות( .

.4 בחר את הבדיקה שברצונך להפעיל.

- .5 אם המערכת נתקלת בבעיה במהלך בדיקה, מופיעה הודעה עם קוד השגיאה ותיאור הבעיה. רשום את קוד השגיאה ותיאור הבעיה ופנה אל Dell לקבלת עזרה )ראה "פנייה ל- Dell "בעמוד [87\(](#page-17-1).
- **הערה:** תג השירות של המחשב מוצג בחלק העליון של כל מסך בדיקה. תג השירות מסייע לזהות את המחשב בעת פנייה ל-Dell.
- .6 עם סיום הבדיקות, סגור את מסך הבדיקה כדי לחזור אל החלון **Option An Choose**( בחר אפשרות(.
- .7 ליציאה מתוכנית האבחון של Dell ולהפעלת המחשב מחדש, לחץ על **Exit**( יציאה(.
### **הפעלת Diagnostics Dell מהכונן הקשיח**

תוכנית האבחון של Dell ממוקמת במחיצה נסתרת בכונן הקשיח המיועדת לתוכנית השירות.

- **הערה:** אם המחשב אינו מציג תמונת מסך, פנה אל Dell לקבלת עזרה )ראה "פנייה ל-Dell "בעמוד [87](#page-17-0)(.
	- . ודא שהמחשב מחובר לשקע חשמל שידוע לר כי $\bm{1}$ הוא תקין.
		- 2. הפעל (או הפעל מחדש) את המחשב.
- כאשר מופיע הלוגו ™DELL. הקש מייד על <F12>. בחר **Diagnostics**( אבחון( מתפריט האתחול והקש >Enter>. הדבר עשוי להפעיל את Boot-Pre הערכת מערכת לפני System Assessment אתחול, PSA )במחשב.
- **הערה:** אם המתנת זמן רב מדי והלוגו של מערכת ההפעלה מופיע, המשך להמתין עד אשר יופיע שולחן העבודה של RWindows® Microsoft, ולאחר מכן כבה את המחשב ונסה שנית.
- **הערה:** אם מוצגת הודעה שהמחיצה של תוכנית האבחון לא נמצאה, הפעל את תוכנית האבחון של Dell מהתקליטור Utilities and Drivers( מנהלי התקנים ותוכניות שירות(.

אם מופעל PSA:

- a. PSA מתחיל להריץ בדיקות.
- b. אם PSA מסתיים בהצלחה, מוצגת ההודעה

הבאה: "No problems have been found with this system so far. Do you want to run the remaining memory tests? This  $width$   $star 11$  take about  $30$  minutes or more. Do you want to continue? (Recommended) (עד כה לא נמצאו בעיות במערכת. האם ברצונך להפעיל את בדיקות הזיכרון הנותרות? הדבר יימשך כ30- דקות או יותר. האם ברצונך להמשיך? (מומלץ))".

## <span id="page-37-0"></span>**פותר בעיות החומרה**

אם התקן אינו מזוהה במהלך הגדרת מערכת ההפעלה, או מזוהה אך תצורתו מוגדרת בצורה שגויה, באפשרותך להשתמש ב-**Troubleshooter Hardware**( פותר בעיות החומרה( כדי לפתור את בעיית אי התאימות.

להפעלת Troubleshooter Hardware( פותר בעיות החומרה(:

- .1 לחץ על **Start**( התחל( ← **and Help Support**( עזרה ותמיכה(.
- .2 הקלד hardware troubleshooter (פותר בעיות החומרה( בשדה החיפוש ולחץ על >Enter > כדי להפעיל את החיפוש.
- .3 בתוצאות החיפוש, בחר באפשרות המתארת בצורה הטובה ביותר את הבעיה ובצע את שלבי הפתרון הנותרים.

# **תוכנית האבחון של Dell**

אם נתקלת בבעיה במחשב, בצע את הבדיקות שבסעיף "נעילות ובעיות תוכנה" בעמוד [62](#page-42-0) והפעל את תוכנית האבחון של Dell לפני שתיצור קשר עם Dell בבקשה לסיוע טכני.

> **הערה:** תוכנית האבחון של Dell פועלת רק במחשבי Dell.

**הערה:** ייתכן שהתקליטור Utilities and Drivers )מנהלי התקנים ותוכניות שירות( לא יהיה מצורף למחשב שברשותך.

ודא שההתקן שברצונך לבדוק מוצג בתוכנית הגדרת המערכת ושהוא פעיל. הקש >2F >במהלך POST (Power On Self Test. בדיקה עצמית בעת הפעלה) כדי להיכנס לתוכנית השירות להגדרת המערכת )BIOS).

הפעל את תוכנית האבחון של Dell מהכונן הקשיח או מהתקליטור Utilities and Drivers( מנהלי התקנים ותוכניות שירות(.

#### **error checksum CMOS( שגיאת סכום ביקורת**

**של CMOS** – **)**כשל אפשרי בלוח המערכת או שסוללת שעון-זמן-אמת (RTC) חלשה. החלף את הסוללה (עיין ב*מדריר השירות* בכתובת **manuals/com.dell.support** )או צור קשר עם Dell )ראה "פנייה ל-Dell "בעמוד [87\(](#page-17-0).

#### **failure drive disk-Hard( כשל בכונן הדיסק**

**הקשיח(** – אפשרות של כשל בכונן הקשיח במהלך POST. פנה אל Dell לקבלת סיוע )ראה "פנייה ל-Dell " בעמוד [87](#page-17-0)(.

#### **failure read drive disk-Hard( כשל בקריאה בכונן**

**הדיסק הקשיח(** – אפשרות של כשל בכונן הקשיח במהלך בדיקת אתחול HDD. פנה אל Dell לקבלת סיוע )ראה "פנייה ל-Dell "בעמוד [87\(](#page-17-0).

#### **available device boot No( לא נמצא התקן אתחול זמין(** – אין מחיצה שניתן לאתחל ממנה בכונן הקשיח, או שכבל הכונן הקשיח אינו מחובר כראוי, או שלא קיים התקן שניתן לאתחל ממנו.

 אם הכונן הקשיח הוא התקן האתחול, ודא שהכבלים מחוברים ושהכונן מותקן כהלכה ומחולק למחיצות כהתקן אתחול.

 היכנס להגדרות המערכת וודא שנתוני רצף האתחול נכונים (עיין *במדריך השירות* באתר **manuals/com.dell.support**).

**MONITORING SELF Drive Hard - CAUTION has** reported that a parameter has **exceeded its normal operating range. Dell recommends that you back up your data regularly. A parameter out of range may** *dr* **may** not indicate a potential hard drive **problem( התראה - מערכת הניטור העצמי של הכונן הקשיח דיווחה שאחד הפרמטרים נמצא מחוץ לטווח הפעולה הרגיל שלו. פרמטר מחוץ לטווח עלול להצביע על בעיה אפשרית בכונן הקשיח(** — שגיאת .T.R.A.M.S, כשל אפשרי בכונן הקשיח. פנה אל Dell לקבלת סיוע )ראה "פנייה ל-Dell "בעמוד [87](#page-17-0)(.

# **My Dell Downloads )הורדות Dell שלי(**

**הערה:** ייתכן ש-Downloads Dell My לא יהיה זמין בכל האזורים.

חלק מהתוכנות המותקנות מראש במחשב Dell אינן כוללות תקליטור גיבוי. תוכנה זו זמינה באתר Dell My Downloads. אתר אינטרנט זה מאפשר להוריד תוכנה זמינה לצורך התקנה מחדש או ליצירת מדיית גיבוי משלך.

כדי להירשם לאתר Downloads Dell My ולהשתמש בו:

- .1 עבור לכתובת Downloadstore.dell.com/media
- .2 בצע את ההוראות המופיעות על המסך כדי להירשם ולהוריד את התוכנה.
	- התקו את התוכנה מחדש או צור מדיית גיבוי של  $\mathbf 3$ התוכנה לצורך שימוש בעתיד.

# **הודעות מערכת**

במקרה של תקלה או שגיאה במחשב שלך, ייתכן שהוא יציג הודעת מערכת שתסייע לך לזהות את הגורם לבעיה ואת הפעולה שיש לנקוט כדי לפתור אותה.

**הערה:** אם ההודעה שהופיעה אינה רשומה בדוגמאות הבאות, עיין בתיעוד של מערכת ההפעלה או של התוכנית שפעלה בעת הופעת ההודעה, או צור קשר עם Dell( ראה תחת "פנייה ל- Dell "בעמוד [87](#page-17-0)( לקבלת עזרה.

# **שימוש בכלי תמיכה**

# **Dell Support Center )מרכז התמיכה של Dell)**

מרכז התמיכה של **Dell מסייע** לך למצוא שירות, תמיכה ומידע ייחודי למערכת.

להפעלת היישום, לחץ על הסמל באזור ההודעות של שולחן העבודה.

דף הבית **Center Support Dell**( מרכז התמיכה של Dell )מציג את מספר הדגם של המחשב, את תג השירות, את קוד השירות מהיר, ופרטי יצירת קשר עם מחלקת השירות.

דף הבית גם מספק קישורים לשם גישה אל:

<span id="page-40-0"></span>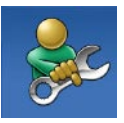

**עזרה עצמית** )פתרון בעיות, אבטחה, ביצועי מערכת, רשת/אינטרנט, גיבוי/ שחזור ומערכת הפעלה Windows)

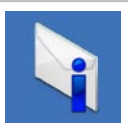

**התראות** )התראות תמיכה טכנית הרלבנטיות למחשב(

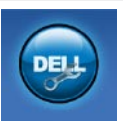

**סיוע מ- Dell**( תמיכה טכנית עם TMDellConnect, שירות לקוחות, הדרכה וערכות לימוד, עזרת "כיצד לבצע" באמצעות ™Solution Station וסריקה מקוונת באמצעות PC CheckUp)

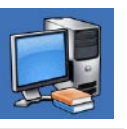

**אודות המערכת** )תיעוד מערכת, מידע אודות אחריות, מידע אודות המערכת, שדרוגים ואביזרים(

למידע נוסף אודות **מרכז התמיכה של Dell** ואודות כלי התמיכה הזמינים, בקר באתר **com.DellSupportCenter**.

- כדי להפעיל את אשף תאימות התוכניות:
- .1 לחץ על **Start**( התחל( ← **Panel Control** )לוח הבקרה(← **Programs**( תוכניות(← **Run programs** made for previous versions of **Windows**( הפעל תוכניות שנוצרו עבור גרסאות קודמות של Windows).
	- .2 במסך הפתיחה, לחץ על **Next**( הבא(.
	- .3 בצע את ההוראות המופיעות על המסך.

#### **אם אתה נתקל בבעיות תוכנה אחרות** –

- גבה את הקבצים שלך מייד.
- השתמש בתוכנית לסריקת וירוסים כדי לבדוק את הכונן הקשיח או את התקליטורים.
- שמור וסגור את כל הקבצים הפתוחים, צא מכל התוכניות הפתוחות וכבה את המחשב דרך התפריט **Start**) (התחל)
	- עיין בתיעוד התוכנה או פנה ליצרן התוכנה לקבלת מידע לפתרון בעיות:
		- ודא שהתוכנית תואמת למערכת ההפעלה המותקנת במחשב.
- ודא שהמחשב עונה על דרישות החומרה המינימליות להפעלת התוכנה. לקבלת מידע נוסף, עיין בתיעוד התוכנה.
	- ודא שהתוכנה הותקנה ותצורתה הוגדרה כהלכה.
	- ודא שמנהלי ההתקנים אינם מתנגשים עם התוכנית.
- במקרה הצורך, הסר ולאחר מכן התקן מחדש את התוכנית.
- רשום את כל הודעות השגיאה שהתוכנית מציגה כדי לסייע בפתרון הבעיה בעת הפנייה ל-Dell.

<span id="page-42-0"></span>**פתרוו בעיות** 

# **נעילות ובעיות תוכנה**

**אם המחשב אינו עולה** – ודא שכבל מתאם זרם החילופין מחובר היטב אל המחשב ואל שקע החשמל.

#### **אם תוכנית מפסיקה להגיב** –

סיים את פעולת התוכנית:

- .1 לחץ בו-זמנית על >Esc><Shift><Ctrl>.
	- .2 לחץ על **Applications**( יישומים(.
		- רחר בתוכנית שאינה מגיבה  $\overline{3}$
	- .4 לחץ על **Task End**( סיים משימה(.

**אם תוכנית קורסת שוב ושוב** – בדוק את תיעוד התוכנה. במקרה הצורך, הסר ולאחר מכן התקן מחדש את התוכנית.

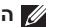

**הערה:** בדרך כלל, תוכנות כוללות הוראות התקנה בתיעוד או בתקליטור המצורפים אליהן.

**אם המחשב מפסיק להגיב או מופיע מסך בצבע כחול קבוע** –

#### **התראה: אם לא תצליח לבצע כיבוי דרך מערכת ההפעלה, אתה עלול לאבד נתונים.**

אם אינך מצליח לקבל תגובה בלחיצה על מקש במקלדת או בהזזה של העכבר, לחץ על מתג ההפעלה למשך 8 עד 10 שניות לפחות (עד לכיבוי המחשב), ולאחר מכן הפעל מחדש את המחשב.

#### **אם תוכנית מיועדת לגרסה קודמת של מערכת ההפעלה <sup>R</sup>Windows® Microsoft** –

הפעל את Wizard Compatibility Program( אשף תאימות התוכניות(. אשף תאימות התוכניות מגדיר את התצורה של תוכנית כך שהיא תופעל בסביבה דומה לגרסה קודמת של מערכת ההפעלה Microsoft Windows.

#### **אם נגרמות הפרעות הפוגעות בקליטה במחשב** –

אות לא רצוי יוצר הפרעות על ידי הפסקה או חסימה של אותות אחרים. אחדות מהסיבות האפשריות להפרעות הן:

- כבלים מאריכים של חשמל, מקלדת ועכבר.
- התקנים רבים מדי מחוברים למפצל השקעים.
- מספר מפצלי שקעים מחוברים לאותו שקע חשמל.

**אם מופיעה הודעה על כך שאין מספיק זיכרון** – **בעיות זיכרון**

- שמור וסגור את כל הקבצים הפתוחים וצא מכל התוכניות הפתוחות שבהן אינך משתמש כדי לבדוק אם הבעיה נפתרת.
- בדוק בתיעוד התוכנה מהן דרישות הזיכרון המינימליות. במידת הצורך, התקן זיכרון נוסף )עיין במדריך השירות באתר **manuals/com.dell.support**).
	- חבר מחדש את מודול)י( הזיכרון למחברים )עיין במדריך השירות הזמין באתר **manuals/com.dell.support**).
	- אם הבעיה נמשכת, פנה אל Dell( ראה "פנייה ל- Dell "בעמוד [87](#page-17-0)(.

#### **אם אתה נתקל בבעיות זיכרון אחרות** –

- הפעל את תוכנית האבחון של Dell( ראה "תוכנית האבחון של Dell "בעמוד [67\(](#page-37-0).
	- אם הבעיה נמשכת, פנה אל Dell( ראה "פנייה ל- Dell "בעמוד [87\(](#page-17-0).

# <span id="page-44-0"></span>**בעיות חשמל**

**אם נורית ההפעלה כבויה** – המחשב כבוי, במצב שינה, או שאינו מקבל אספקת חשמל.

- לחץ על לחצן ההפעלה. המחשב חוזר למצב פעולה רגיל אם הוא כבוי או במצב שינה.
	- הכנס היטב את כבל מתאם זרם החילופין למחבר החשמל במחשב ולשקע החשמל.
- אם כבל מתאם זרם החילופין מחובר למפצל שקעים, ודא שמפצל השקעים מחובר לשקע חשמל ושהוא מופעל. נוסף על כך, עקוף התקנים לשמירת מתח, מפצלי שקעים וכבלים מאריכים, כדי לוודא שניתן להפעיל את המחשב כהלכה.
	- ודא ששקע החשמל תקין. לשם כך חבר לשקע מכשיר אחר, כגון מנורה.
	- בדוק את חיבורי הכבלים של מתאם זרם החילופין. אם קיימת נורית במתאם זרם החילופין, ודא שהיא דולקת.

#### **אם נורית ההפעלה דולקת רצוף באור לבן, והמחשב אינו מגיב** – ייתכן שהצג אינו מגיב.

- לחץ על לחצן ההפעלה עד לכיבוי המחשב ולאחר מכן הפעל אותו מחדש.
	- אם הבעיה נמשכת, פנה אל Dell( ראה "פנייה ל- Dell "בעמוד [87](#page-17-0)(.

**אם נורית ההפעלה מהבהבת באור לבן** – המחשב במצב המתנה או שייתכן שהצג אינו מגיב.

- כדי לחזור לפעולה רגילה, הקש על מקש כלשהו בלוח המקשים, הזז את העכבר המחובר או הזז אצבע על לוח המגע, או לחץ על לחצן ההפעלה.
- אם התצוגה אינה מגיבה, לחץ על לחצן ההפעלה עד לכיבוי המחשב ולאחר מכן הפעל אותו מחדש.
	- אם הבעיה נמשכת, פנה אל Dell( ראה "פנייה ל- Dell "בעמוד [87](#page-17-0)(.

### **בעיות רשת**

#### **חיבורים אלחוטיים**

**אם חיבור הרשת האלחוטי אבד** — הנתב האלחוטי אינו מקוון או שאפשרות האלחוט הושבתה במחשב.

- בדוק את הנתב האלחוטי כדי לוודא שהוא פועל ומחובר למקור הנתונים )מודם של רשת כבלים או רכזת רשת(.
- בדוק אם האפשרות האלחוטית מופעלת במחשב )ראה "הפעלה או השבתה של פעולת הרשת האלחוטית" בעמוד 16).
	- צור מחדש את החיבור לנתב האלחוטי )ראה "הגדרת חיבור אלחוטי" בעמוד [20](#page-84-0)(.
- ייתכן שהפרעות או מכשולים מפריעים לחיבור האלחוטי. נסה לקרב את המחשב לנתב האלחוטי שלך.

#### **חיבורים קוויים**

**אם החיבור הקווי לרשת אבד** – כבל הרשת משוחרר או פגום.

 בדוק את הכבל כדי לוודא שהוא מחובר ואינו פגום.

# **חלק מתכונות ריבוי-המגע או כולן אינן פועלות** – **בעיות במסך המגע**

- ייתכן שתכונות מגע וריבוי-מגע מסוימות מושבתות. כדי להפעילן, לחץ לחיצה כפולה על סמל **Flicks** באזור ההודעות בשולחן העבודה במחשב. בחלון **Touch and Pen**( עט ומגע( בחר בכרטיסיית **Touch**( מגע( וודא שהאפשרויות **your Use device input an as finger**( השתמש באצבע כאמצעי קלט( וכן **gestures touch-multi Enable inking and**( הפעל תנועות וכתיבה באמצעות ריבוי- מגע) מסומנות.
	- ייתכן שתכונת ריבוי-המגע אינה נתמכת על-ידי היישום.
	- מסך המגע מכויל במפעל, ואין צורך לכייל אותו מחדש. אם תבחר לכייל את מסך המגע, לחץ על **Start**( התחל( ← **panel Control** )לוח הבקרה(← **Sound and Hardware** )חומרה ושמע(← **Settings PC Tablet** )הגדרות מחשב לוח(← **...Calibrate**( כייל...(.

**הערה:** כיול לא נכון עלול לגרום לאי דיוק ברגישות למגע.

**אם מסך המגע מתחיל לאבד רגישות** – ייתכן שיש על מסך המגע חלקיקים זרים (כגון פתקים דביקים) החוסמים את חיישני המגע. להסרת חלקיקים אלה:

.1 כבה את המחשב.

.2 נתק את כבל מתאם המתח מהשקע שבקיר.

**התראה: אל תשתמש במים או בנוזל ניקוי לניגוב מסך המגע.**

.3 השתמש במטלית נקייה, ללא סיבים (ניתן לרסס חומר ניקוי עדין או מים על המטלית לפי הצורך, אך לא לרסס על המסך) ונגב את משטח מסך המגע ואת הצדדים שלו להסרת לכלוך או טביעות אצבעות כלשהן.

# **פתרון בעיות**

סעיף זה מספק מידע בנושא פתרון בעיות עבור המחשב. אם אינך מצליח לפתור את הבעיה בעזרת ההנחיות הבאות, ראה "שימוש בכלי תמיכה" בעמוד [64](#page-40-0) או "פנייה ל-Dell "בעמוד .[87](#page-17-0)

**אזהרה: רק טכנאי שירות מוסמך רשאי להסיר את כיסוי המחשב. עיין במדריך השירות באתר manuals/com.dell.support להנחיות שירות מתקדמות.**

## **קודי צפצוף**

ייתכן שהמחשב ישמיע סדרת צפצופים במהלך האתחול, אם הוא נתקל בשגיאות או בבעיות. סדרת צפצופים זו, הנקראת קוד צפצוף, מזהה בעיה. במקרה כזה, רשום את קוד הצפצוף וצור קשר עם Dell( ראה "פניה ל-Dell " בעמוד 87[.](#page-17-0)) לקבלת עזרה.

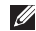

**הערה:** להחלפת חלקים, עיין במדריך השירות באתר **com.dell.support**.

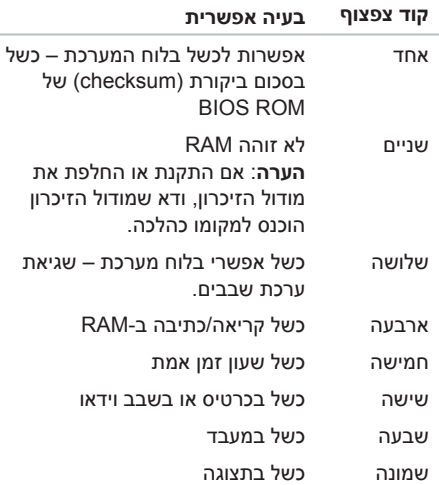

# **Dock Dell( אופציונלי(**

Dock Dell( המעגן של Dell )הוא קבוצת סמלים שמספקים גישה מהירה ליישומים, קבצים ותיקיות שנמצאים בשימוש תדיר. ניתן להתאים אישית את המעגן על ידי:

- הוספת סמלים והסרתם
- קיבוץ סמלים קשורים לקטגוריות
- שינוי הצבע והמיקום של המעגן
	- שינוי התנהגות הסמלים

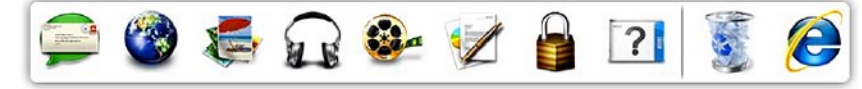

#### **הוספת קטגוריה**

- .1 לחץ לחיצה ימנית על המעגן, לחץ על **Add**( הוסף(← **Category**( קטגוריה(. מוצג החלון **Category Edit/Add**( הוסף או ערוך קטגוריה(.
	- .2 הזן כותרת לקטגוריה בשדה **Title**( כותרת(.
	- .3 בחר סמל לקטגוריה מהתיבה **image an Select**  )בחר תמונה(.:
		- .4 לחץ על **Save**( שמור(.

### **הוספת סמל**

גרור ושחרר את הסמל על המעגן או על קטגוריה במעגן.

### **הסרת קטגוריה או סמל**

- . לחץ לחיצה ימנית על קטגוריה או על סמל במעגו $\boldsymbol{1}$ ולחץ על **shortcut Delete**( מחק קיצור דרך( או **category Delete**( מחק קטגוריה(.
	- .2 בצע את ההוראות המופיעות על המסך.

### **התאמה אישית של המעגן**

- .1 לחץ לחיצה ימנית על המעגן ולחץ על **Advanced ...Setting** )הגדרות מתקדמות(.
- .2 בחר באפשרות הרצויה להתאמה אישית של המעגן.

#### **שינוי הגדרות פרופיל היישום**

- .1 לחץ לחיצה ימנית על שולחן העבודה ובחר **NVIDIA Control Panel** 
	- .2 בחלון **Panel Control NVIDIA**, לחץ על **D3 Settings**( הגדרות תלת-מימד( כדי להרחיב את הבחירה (אם היא אינה מורחבת כבר) ואז לחץ על **DSettings3Manage**(נהל הגדרות תלת-מימד(.
- .3 בכרטיסיית **Settings Program**( הגדרות תוכנית(, לחץ על **Add** (הוסף) ודפדף כדי לאתר את קובץ ההפעלה של היישום )**.exe**). ברגע שהוא נוסף לרשימה, תוכל לשנות את הגדרות אותו יישום.

כדי לשנות הגדרות עבור יישום ספציפי, אתר את היישום תחת רשימת **customize to program a Select:** (בחר תוכנית להתאמה אישית:) ובצע את השינויים הרצויים.

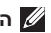

**הערה:** למידע נוסף אודות אפשרויות והגדרות לוח הבקרה של nVidia, לחץ על **Help**( עזרה(.

# **חיישן נפילה חופשית**

חיישן נפילה חופשית מגן על הכונן הקשיח במחשב מפני נזק אפשרי, על ידי זיהוי מצב נפילה חופשית שנגרם כתוצאה מהפלת המחשב בטעות. כאשר מזוהה מצב נפילה חופשית, הכונן הקשיח מועבר למצב בטוח, המספק הגנה מפני נזק לראש הקריאה/כתיבה ואפשרות של אובדן נתונים. כשנפסק זיהוי מצב הנפילה החופשית, הכונן הקשיח חוזר לפעילות רגילה.

# **טכנולוגיית Optimus nVidia אופציונלית)**<br>⊿ הערה: טכנולוגיית nVidia Optimus היא **i**

אופציונלית וייתכן שלא תהיה זמינה בכל המחשבים.

מחשב XPS שלך מצויד בטכנולוגיית Optimus nVidia. טכנולוגיית Optimus nVidia נועדה לשפר את הביצועים ואת חוויית המשתמש במחשב, תוך מזעור ההשפעה על חיי הסוללה. היא מאפשרת לך לשלב את יכולות העיבוד הגרפיות של יחידת העיבוד הגרפית המשולבת )GPU ) של RIntel, עם זו של nVidia בעת הפעלת יישומים זוללי- משאבים גרפיים כגון משחקי תלת-מימד. יחידת העיבוד הגרפית של nVidia מופעלת רק עבור יישומים שהוגדרו מראש, ולכן היא מאריכה את חיי הסוללה.

> פתרון Optimus מופעל באמצעות פרופיל היישום. כאשר פותחים יישום כלשהו, מנהלי התקן הווידאו בודקים אם יש ליישום פרופיל יישום המשויך אליו.

- אם יש פרופיל יישום כזה, תופעל יחידת העיבוד הגרפית של nVidia והיישום יפעל במצב ביצועים. יחידת העיבוד הגרפית של nVidia תיכבה אוטומטית עם סגירת היישום.
- אם אין פרופיל יישום, ייעשה שימוש ביחידת העיבוד הגרפית המשולבת של Intel.

רשימת ברירת המחדל של פרופילי היישומים מתעדכן לעיתים קרובות ע"י nVidia, ומורדת למחשב אוטומטית עם ההתחברות לאינטרנט.

ניתן גם ליצור פרופילי יישום עבור כל יישום במחשב. ייתכן שיהיה בכך צורך עבור משחקים או יישומים חדישים ביותר שעדיין אין להם פרופיל יישום ברירת מחדל.

### **בידור ומולטימדיה**

ניתן להשתמש במחשב כדי לצפות בסרטי וידאו, לשחק במשחקים, ליצור תקליטורים/DVD אישיים, להאזין למוסיקה ולתחנות רדיו באינטרנט.

ניתן להוריד או להעתיק תמונות וקובצי וידאו מהתקנים ניידים, כגון מצלמות דיגיטליות וטלפונים סלולריים. יישומי תוכנה אופציונליים מאפשרים לארגן וליצור קובצי מוסיקה ווידאו, אותם ניתן לצרוב על תקליטורים, לשמור בהתקנים ניידים כגון נגני 3MP והתקני כף יד, או לנגן ולהציג ישירות במקלטי טלוויזיה, במקרנים ובציוד קולנוע ביתי.

# **גיבוי Online DataSafe Dell**

- **הערה:** Online DataSafe Dell נתמך רק על ידי מערכת ההפעלה Windows.
	- **הערה:** מומלץ להשתמש בחיבור בפס רחב למהירויות העלאה/הורדה גבוהות.

Online DataSafe Dell הוא שירות גיבוי ושחזור אוטומטי המסייע להגן על הנתונים שלך ועל קבצים חשובים אחרים מפני אירועים חמורים כגון גניבה, שריפה, או אסונות טבע. ניתן לגשת לשירות במחשב באמצעות חשבון המוגן‐בסיסמה.

לקבלת מידע נוסף, בקר באתר **com.DellDataSafe.** לתזמון גיבויים:

- .1 לחץ לחיצה כפולה על סמל Online DataSafe Dell באזור ההודעות בשולחן העבודה במחשב.
	- .2 בצע את ההוראות המופיעות על המסך.

## **תכונות תוכנה**

#### **זיהוי פנים FastAccess**

ייתכן שמותקנת במחשב תכונת זיהוי פנים FastAccess. תכונה זו מסייעת באבטחת מחשב Dell שלך על ידי זיהוי תווי הפנים הייחודיים שלך ושימוש במידע זה לאימות הזהות שלך כדי לספק אוטומטית נתוני כניסה במקום שבו היית צריך בדרך כלל להזין נתונים אלו בעצמך (כמו למשל לצורך כניסה לחשבון Windows או לאתרי אינטרנט מאובטחים(. למידע נוסף, לחץ על **Start**( התחל( ← **Programs All** )כל התוכניות(← **FastAccess**.

#### **פרודוקטיביות ותקשורת**

ניתן להשתמש במחשב ליצירת מצגות, חוברות, כרטיסי ברכה, עלוני פרסומת וגיליונות אלקטרוניים. ניתן גם לערוך ולהציג תצלומים ותמונות דיגיטליים. לקבלת מידע על התוכנות המותקנות במחשב, עיין בהזמנת הרכישה שלך.

לאחר החיבור לאינטרנט, ניתן לגשת לאתרי אינטרנט, להגדיר חשבון דואר אלקטרוני ולהעלות ולהוריד קבצים.

- 1 תפס שחרור הסוללה
	- 2 סוללה
	- $(3)$ לשוניות  $\overline{3}$

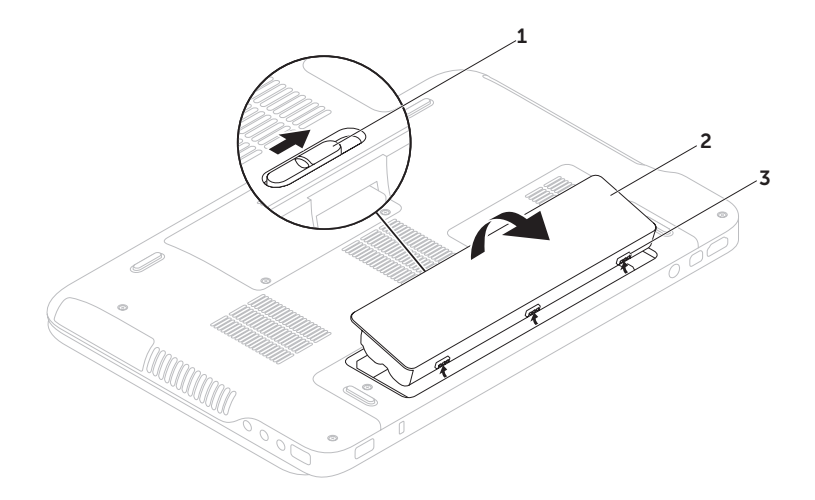

# **הסרה והתקנה מחדש של הסוללה**

**אזהרה: לפני שמתחילים לבצע הליך כלשהו בסעיף זה, יש לעקוב אחר הוראות הבטיחות שסופקו עם המחשב.**

**אזהרה: שימוש בסוללה לא תואמת עלול לגרום לשריפה או להתפוצצות. יש להשתמש במחשב אך ורק עם סוללה שנרכשה מ-Dell. אין להשתמש בסוללות של מחשבים אחרים.**

**אזהרה: לפני הסרת הסוללה, כבה את המחשב ונתק את הכבלים החיצוניים )כולל מתאם זרם החילופין(.**

כדי להסיר את הסוללה:

- .1 כבה את המחשב והפוך אותו.
- .2 החלק את לשונית השחרור של הסוללה הצידה.
- .3 הרם את הסוללה בזווית והוצא אותה מתא הסוללה.

להתקנת הסוללה מחדש:

- .1 הנח את הלשוניות שעל הסוללה מול החריצים בתא הסוללה.
	- .2 לחץ את הסוללה כלפי מטה עד שתפס השחרור שלה ינעל במקומו.

#### **גלילה**

מאפשרת לך לגלול לאורך תוכן. תכונות הגלילה כוללות:

**פנורמה** – מאפשרת הזזת המיקוד על אובייקט נבחר, אשר לא כולו גלוי לעין.

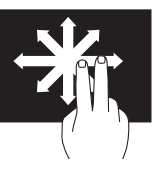

הזז שתי אצבעות בכיוון הרצוי כדי לגלול פנורמית את האובייקט הנבחר.

**גלילה אנכית** – מאפשרת גלילה למעלה או למטה בחלון הפעיל.

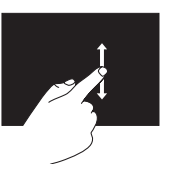

הזז אצבע למעלה או למטה להפעלת גלילה אנכית.

**גלילה אופקית** – מאפשרת גלילה שמאלה או ימינה בחלון הפעיל.

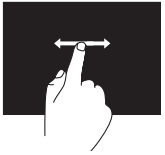

הזז אצבע ימינה או שמאלה להפעלת גלילה אופקית.

**סיבוב**

מאפשר לך לסובב את התוכן הפעיל על המסך. **פיתול** – מאפשר לסובב את התוכן הפעיל באמצעות שתי אצבעות.

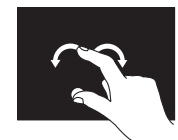

תוך שמירה על אצבע או אגודל במקום, הזז את האצבע האחרת בתנועת קשת ימינה או שמאלה. ניתן גם לסובב את התוכן הפעיל על ידי הזזת שתי האצבעות בתנועה סיבובית.

### **תנועות מסך מגע )אופציונלי(**

**הערה:** חלק מהתנועות הן ספציפיות ליישום, ולא יעבדו בכל היישומים.

#### **זום**

מאפשר לך להגדיל או להקטין את התמונה של תוכן המסך.

**צביטה** – מאפשרת לך להתקרב או להתרחק על ידי פיסוק שתי אצבעות או קירובן זו לזו על המסך.

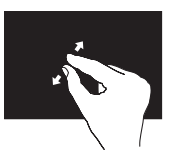

כדי להתקרב: הרחק שתי אצבעות זו מזו כדי להגדיל את התמונה של החלון הפעיל.

#### **השהייה**

גישה למידע נוסף על-ידי הדמיה של לחיצה-ימנית.

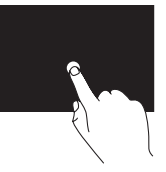

לחץ לחיצה ממושכת עם אצבע אחת על מסך המגע, לפתיחת תפריטים תלויי-הקשר.

**הקפצה**

מאפשרת לך להקפיץ תוכן קדימה או אחורה לפי כיוון התנועה.

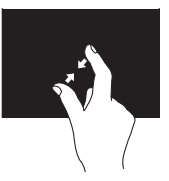

כדי להתרחק: קרב שתי אצבעות זו אל זו כדי להקטין את התמונה של החלון הפעיל.

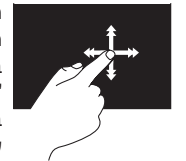

הזז בזריזות אצבע אחת בכיוון הרצוי כדי לדפדף בתוך תוכן בחלון הפעיל כמו דפים בספר. 'הקפצה' פועלת גם אנכית, בעת ניווט בתוכן כגון תמונות או שירים ברשימת השמעה.

- Photo( תמונות( צפייה, ארגון ועריכת התמונות שלך. ניתן ליצור מצגות ואוספי תמונות ולהעלותם ל-**Facebook** או ל-**Flickr** בעת חיבור לאינטרנט.
	- Web Dell תצוגה מקדימה של עד ארבעה דפי אינטרנט אהובים. לחץ או הקש על תצוגה מקדימה של דף אינטרנט כדי לפתוח אותו בדפדפן.
- Video( וידאו( צפייה בסרטוני וידאו. יישום CinemaNow האופציונלי מאפשר קנייה או השכרה של סרטים ותוכניות טלוויזיה בעת חיבור לאינטרנט.
	- היצורי דרר) גישה מהירה SHORTCUTS  $\cdot$ לתוכניות שבהן אתה משתמש הכי הרבה.
- StickyNotes( פתקי תזכורת( יצירת פתקים או תזכורות תוך שימוש במקלדת או במסך המגע. פתקים אלו יוצגו בלוח ההודעות בפעם הבאה שתיגש אל StickyNotes. ניתן גם לשמור פתקי תזכורת על שולחן העבודה.
- י Web Tile תצוגה מקדימה של עד ארבעה דפי אינטרנט אהובים. האריח מאפשר הוספה, עריכה או מחיקה של תצוגה מקדימה של דף אינטרנט. לחץ או הקש על תצוגה מקדימה של דף אינטרנט כדי לפתוח אותו בדפדפן. ניתן גם ליצור אריחי אינטרנט רבים באמצעות גלריית היישומים.

# **שימוש במסך המגע )אופציונלי(**

תכונת מסך המגע הופכת את המחשב לצג אינטראקטיבי.

### <span id="page-58-0"></span>**Dell Stage**

תוכנת Stage Dell המותקנת במחשב מאפשרת גישה ליישומי המדיה והמגע המועדפים עליך.

לפתיחת Stage Dell, לחץ על **Start**( התחל( ← **Programs All**( כל התוכניות(← **Stage Dell**← **Stage Dell**.

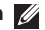

**הערה:** ניתן לפתוח חלק מהיישומים הכלולים ב-Stage Dell גם מתפריט **Programs All** )כל התוכניות(.

ניתן להתאים את Stage Dell באופן אישי בצורה הבאה:

 העבר קיצור דרך ליישום למקום שונה – החזק את הסמן על הקיצור עד שזה יהבהב, ואז גרור אותו למיקום הרצוי ב-Stage Dell.

- מזער גרור את חלון Stage Dell לתחתית המסך.
	- התאם אישית בחר בסמל ההגדרות ובחר באפשרות הרצויה.

להלן היישומים הזמינים ב-Stage Dell:

**הערה:** ייתכן שחלק מהיישומים לא יהיו זמינים כי לא בחרת בהם בעת רכישת המחשב.

- Music( מוסיקה( נגינת מוסיקה ועיון בקובצי המוסיקה לפי אלבום, אמן, או שם שיר. ניתן גם להאזין לתחנות רדיו מסביב לעולם. יישום Napster האופציונלי מאפשר הורדת שירים בעת חיבור לאינטרנט.
	- YouPaint צייר וערוך תמונות.
	- Games( משחקים( שחק משחקים באמצעות מגע.
- Documents( מסמכים( גישה מהירה לתיקיית המסמכים במחשב.
- 1 **מיקרופון** מספק שמע איכותי לשיחות וידאו ולהקלטת קול.
- 2 **נורית חיווי מצלמה** מציינת אם המצלמה מופעלת או כבויה.
- 3 **מצלמה** מצלמה מובנית ללכידת וידאו, לשיחות ועידה ולצ'אט. המצלמה תומכת בקודק .264H לדחיסת וידאו, המאפשר וידאו באיכות גבוהה במהירויות העברת נתונים נמוכות.
- 4 **צג** הצג יכול להשתנות בהתאם לבחירתך בעת רכישת המחשב. הצג יוכל לתמוך באפשרות מסך המגע אם בחרת בה בעת רכישת המחשב. למידע אודות אפשרות מסך המגע, ראה תחת "שימוש במסך המגע (אופציונלי) בעמוד [46](#page-58-0).

### **תכונות תצוגה**

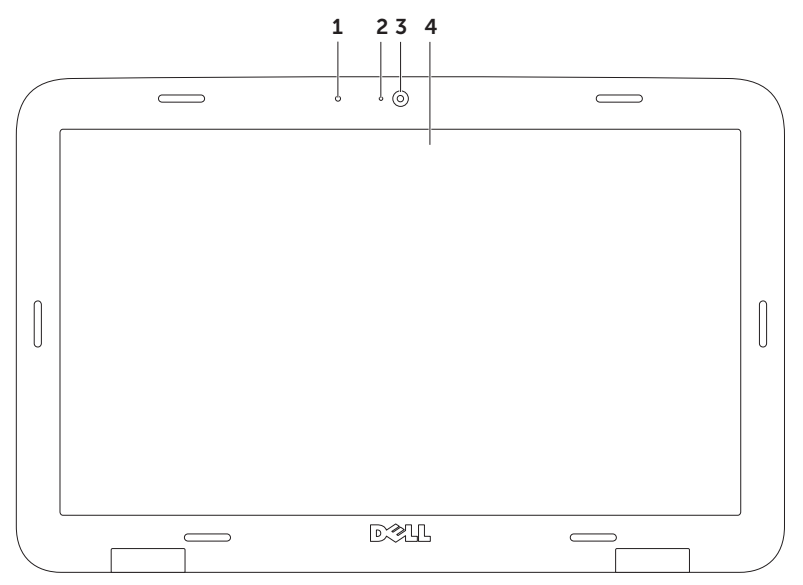

- 1 תקליטור
	- 2 ציר
- מגש הכונן האופטי  $\overline{\mathbf{3}}$
- 4 שקע להוצאת חירום של התקליטור
	- 5 לחצן הוצאה

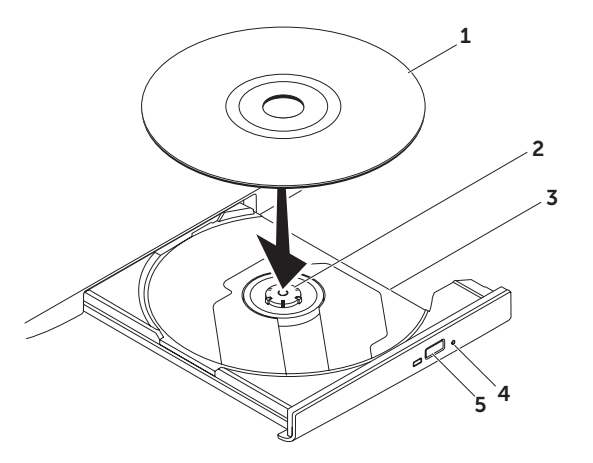

**שימוש בכונן האופטי**<br>∧ התראה: אל תלחץ על מגש הכונן האופטי כלפי מטה בעת פתיחה וסגירה של המגש. השאר את מגש ∖ **הכונן האופטי סגור כשהכונן אינו נמצא בשימוש.**

**התראה: אל תזיז את המחשב בעת נגינה או צריבה של תקליטור.**

הכונן האופטי מנגן או מקליט תקליטורים, תקליטורי DVD ותקליטורי ray-Blu( אופציונלי(. בעת הנחת תקליטורים במגש הכונן האופטי, ודא שהצד המודפס או הכתוב של התקליטור פונה כלפי מעלה.

כדי להניח תקליטור בכונן האופטי:

. לחץ על לחצו הוצאת התקליטור בכונו האופטי.

.2 משוך את המגש החוצה.

.3 הנח את התקליטור כשהתווית פונה כלפי מעלה והושב את התקליטור במרכז מגש הכונן האופטי על גבי הציר.

.4 דחוף את המגש חזרה לתוך הכונן.

#### **שימוש בשקע להוצאת חירום של התקליטור**

אם מגש הכונן האופטי לא נפתח לאחר לחיצה על לחצן הוצאת המגש, ניתן להשתמש בשקע להוצאת חירום של התקליטור כדי לפתוח את המגש. כדי לפתוח את מגש הכונן באמצעות השקע להוצאת חירום של התקליטור:

.1 כבה את המחשב.

.2 הכנס סיכה או סיכת נייר פתוחה לשקע להוצאת חירום של התקליטור ולחץ בחוזקה עד שהמגש ייפתח.

- 1 **לחצן ונורית הפעלה** הפעלה או כיבוי של המחשב בלחיצה על הלחצן. הנורית שבלחצן מציינת את מצבי ההפעלה. למידע נוסף אודות נורית לחצן ההפעלה, ראה "נוריות חיווי ומחוונים" בעמוד [.34](#page-70-0)
	- 2 **נורית מצב lock Caps** נדלקת כאשר מצב lock Caps מופעל.
- 3 **נורית מצב האלחוט** נדלקת כאשר מצב האלחוט מופעל. למידע נוסף, ראה תחת "הפעל או השבת את מצב האלחוט" בעמוד .[16](#page-88-0)
	- 4 **נורית מצב סוללה** מציינת את מצב טעינת הסוללה. למידע נוסף אודות נורית מצב הסוללה, ראה "נוריות חיווי ומחוונים" בעמוד [.34](#page-70-0)

**הערה:** הסוללה נטענת כאשר המחשב מופעל באמצעות מתאם זרם חילופין.

- 5 **נורית Center Mobility Windows** הקש כדי לפתוח את Center Mobility Windows.
	- 6 **לחצן פתיחה מהירה** הקש כדי לפתוח יישום שהוגדר מראש לפי בחירתך.
- 7 **לחצן לוח בקרת השמע** הקש כדי להפעיל את לוח הבקרה **Audio Dell**. לוח הבקרה מאפשר לך להגדיר יציאת שמע באיכות אולפן במחשב שלך. תוכל גם לשנות את הגדרות השמע, כגון עוצמה, רמקולים חיצוניים ומיקרופון.

## **תכונות פס הבקרה**

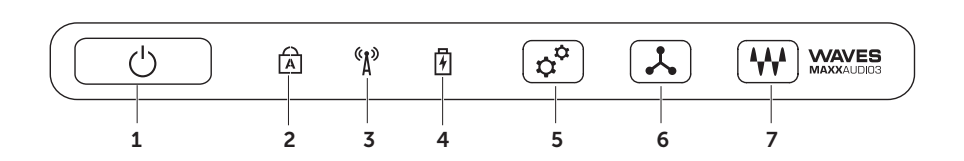

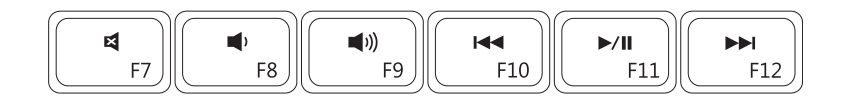

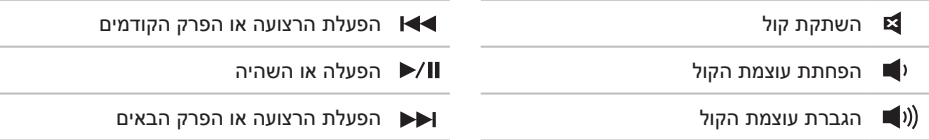

# **מקשי בקרת מולטימדיה**

מקשי בקרת המולטימדיה נמצאים בשורת מקשי הפונקציות שבמקלדת. לשימוש בבקרי המולטימדיה, לחץ על המקש הרצוי. ניתן להגדיר את מקשי בקרת המולטימדיה שבמקלדת באמצעות תוכנית השירות **Setup System** Utility) BIOS (או בעזרת **Center Mobility Windows**.

#### **הגדרת מערכת**

- 1. הקש <F2> במהלר Power On Self Test) POST בדיקה עצמית בעת הפעלה) כדי להיכנס לתוכנית השירות להגדרת המערכת )BIOS).
	- .2 באזור **Behavior Key Function**( תכונות מקש פונקציה(, בחר באפשרות **First Key Multimedia**( מקש מולטימדיה ראשון( או **First Key Function**( מקש פונקציה ראשון(.

**First Key Multimedia( מקש מולטימדיה ראשון(** – זהו מצב ברירת המחדל. לחץ על מקש מולטימדיה כלשהו כדי לבצע את פעולת המולטימדיה המשויכת אליו. לפונקציה כלשהי, לחץ >Fn >+ מקש הפונקציה הרצוי.

**First Key Function( מקש פונקציה תחילה(** – לחץ על מקש פונקציה כדי לבצע את הפעולה המשויכת. לפעולת מולטימדיה, לחץ >Fn >+ מקש המולטימדיה הרצוי.

**הערה:** האפשרות **First Key Multimedia**( מקש מולטימדיה ראשון( פעילה רק במערכת ההפעלה.

#### **Windows Mobility Center**

- .1 לחץ על מקשי <X>< $\langle$ .3 או גע בלחצן Windows Mobility Center בהקרה כדי להפעיל את D. . Windows Mobility Center
- .2 באזור **Row Key Function**( שורת מקשי פונקציות(, בחר באפשרות **Key Function**( מקש פונקציה( או

**Key Multimedia**( מקש מולטימדיה(.

#### **זום**

מאפשר לך להגדיל או להקטין את התמונה של תוכן המסך. התכונה זום כוללת:

**צביטה** – מאפשרת לך להתקרב או להתרחק על ידי פיסוק שתי אצבעות או קירובן זו לזו על משטח המגע.

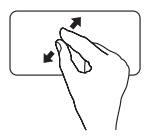

כדי להגדיל: הרחק שתי אצבעות זו מזו כדי להגדיל את התמונה של החלון הפעיל.

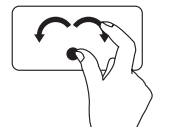

והשנייה מסתובבת.

**סיבוב**

סיבוב כוללת:

החזק את האגודל במקום ואת האצבע המורה הזז בתנועת קשת ימינה או שמאלה, כדי לסובב את העצם הנבחר עם או נגד כיוון השעון.

מאפשר לך לסובב את התוכן הפעיל על המסך. התכונה

**סיבוב בפיתול** – מאפשר לך לסובב תוכן פעיל באמצעות שתי אצבעות, כאשר אצבע אחת מעוגנת

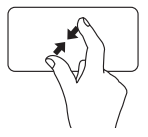

כדי להקטין: קרב שתי אצבעות זו אל זו כדי להקטין את התמונה של החלון הפעיל.

### **תנועות משטח מגע**

<span id="page-68-0"></span>**גלילה**

מאפשרת לך לגלול לאורך תוכן. התכונה גלילה כוללת:

**גלילה אנכית** – מאפשרת גלילה למעלה או למטה בחלון הפעיל.

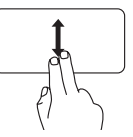

הזז שתי אצבעות מעלה או מטה כדי לגלול לאובייקט שנבחר.

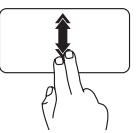

הזז שתי אצבעות מעלה או מטה בקצב מהיר כדי להפעיל גלילה אוטומטית אנכית.

הקש על משטח המגע כדי להפסיק את הגלילה האוטומטית.

**גלילה אופקית** – מאפשרת גלילה שמאלה או ימינה בחלון הפעיל.

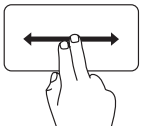

הזז שתי אצבעות שמאלה או ימינה כדי לגלול לאובייקט שנבחר.

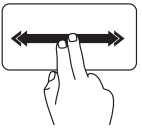

הזז שתי אצבעות שמאלה או ימינה בקצב מהיר כדי להפעיל גלילה אוטומטית אופקית.

הקש על משטח המגע כדי להפסיק את הגלילה האוטומטית.

**הקפצה**

מאפשרת לך להקפיץ תוכן קדימה או אחורה לפי כיוון התנועה.

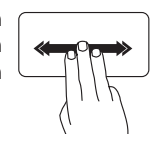

הזז בזריזות שלוש אצבעות בכיוון הרצוי כדי להקפיץ תוכן בחלון הפעיל.

### **נורית לחצן ההפעלה או נורית לוגו XPS**

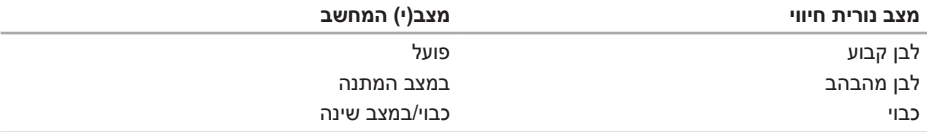

**הערה:** למידע על בעיות חשמל, ראה "בעיות חשמל" בעמוד [.60](#page-44-0)

## **השבתת טעינת הסוללה**

ייתכן שתתבקש להשבית את טעינת הסוללה בזמן טיסה. כדי להשבית במהירות את טעינת הסוללה:

- .1 ודא שהמחשב מופעל.
- .2 לחץ על מקש מד בריאות הסוללה בשורת מקשי הפונקציות במקלדת.
- .3 **בכרטיסיית life Battery**( חיי הסוללה(, סמן את תיבת הסימון **charging battery Disable**( השבת טעינת סוללה(.

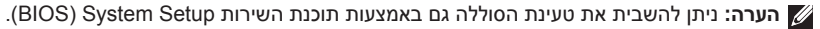

### **נוריות מצב ומחוונים**

<span id="page-70-0"></span>**נורית מצב סוללה**

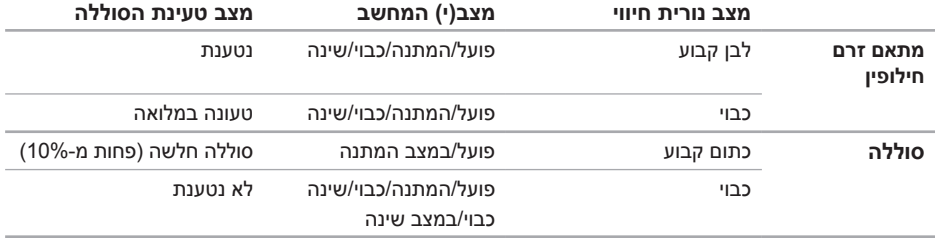

6 **מקלדת/מקלדת עם תאורה אחורית )אופציונלי(** – אם רכשת את המקלדת האופציונלית עם התאורה האחורית, המקש 6F מסומן בסמל מקלדת עם תאורה אחורית . המקלדת האופציונלית עם התאורה האחורית מאירה את כל סמלי המקשים כדי לאפשר לך לראות את המקלדת בסביבה חשוכה.

**הגדרות בהירות תאורה אחורית של מקלדת** – הקש על המקש 6F כדי להחליף בין שלושת מצבי התאורה (בסדר הנתוו):

- מחצית בהירות המקלדת
	- בהירות מקלדת מלאה
		- ללא תאורה
- 7 **לחצני משטח מגע** מספקים פונקציות לחיצה שמאלית וימנית כמו בעכבר.
	- 8 **נורית מצב משטח המגע** נדלקת כשמשטח המגע מושבת.
- 9 **משטח מגע** מספק את הפונקציונליות של עכבר ומאפשר להזיז את הסמן, לגרור או להעביר פריטים שנבחרו, וללחוץ לחיצה שמאלית על ידי הקשה על המשטח.

משטח המגע תומך **בתכונות גלילה, הקפצה, זום, סיבוב ושולחן עבודה**. לשינוי הגדרות משטח המגע, לחץ לחיצה כפולה על הסמל **Device Pointing Synaptics** באזור ההודעות של שולחן העבודה. למידע נוסף, ראה "תנועות משטח מגע" בעמוד .[36](#page-68-0)

**הערה:** כדי להפעיל או לבטל את פעולת משטח המגע, לחץ על המקש בשורת מקשי הפונקציה שבמקלדת.
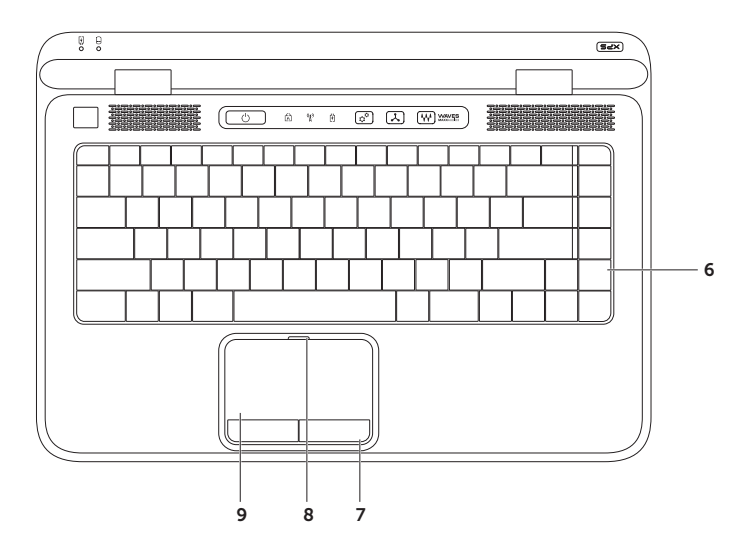

- 1 **נורית מצב סוללה** מציינת את מצב טעינת הסוללה. למידע נוסף אודות נורית מצב הסוללה, ראה "נוריות חיווי ומחוונים" בעמוד [.34](#page-70-0)
- 2 **נורית פעילות כונן קשיח** נדלקת כשהמחשב קורא או כותב נתונים. אור לבן רציף מציין שמתבצעת פעילות בכונן הקשיח.

**התראה: כדי למנוע אובדן נתונים, אל תכבה את המחשב לעולם כאשר נורית פעילות הכונן הקשיח מהבהבת.**

- 3 **פס הבקרה** לחצן ההפעלה, נוריות המצב והלחצנים הרגישים-למגע ממוקמים כולם על גבי פס זה. למידע נוסף אודות פס הבקרה, ראה "תכונות פס הבקרה" בעמוד [.40](#page-64-0)
- 4 **נורית לוגו XPS** הנורית בלוגו XPS מציינת את מצב אספקת החשמל. למידע נוסף אודות נורית הלוגו, ראה "נוריות חיווי ומחוונים" בעמוד [.34](#page-70-0)
	- 5 **שורת מקשי הפונקציות** מקש הפעלת/השבתת התצוגה הכפולה , מקש הפעלת/השבתת אלחוט  $\langle \rangle$ , מקש מצב טעינת הסוללה $\Box$ , מקשי הגדלת הבהירות ∡ $\bigcirc$  והפחתתה  $\mathbf{C}$  , מקש הפעלת  $\langle\mathbf{P}\rangle$ השבתת משטח המגע <u>ב■</u>, ומקשי המולטימדיה, כולם ממוקמים בשורה זו.

לקבלת מידע נוסף על מקשי המולטימדיה, ראה "מקשי בקרת מולטימדיה" בעמוד .[38](#page-66-0)

### **תכונות בבסיס המחשב ובמקלדת**

<span id="page-74-0"></span>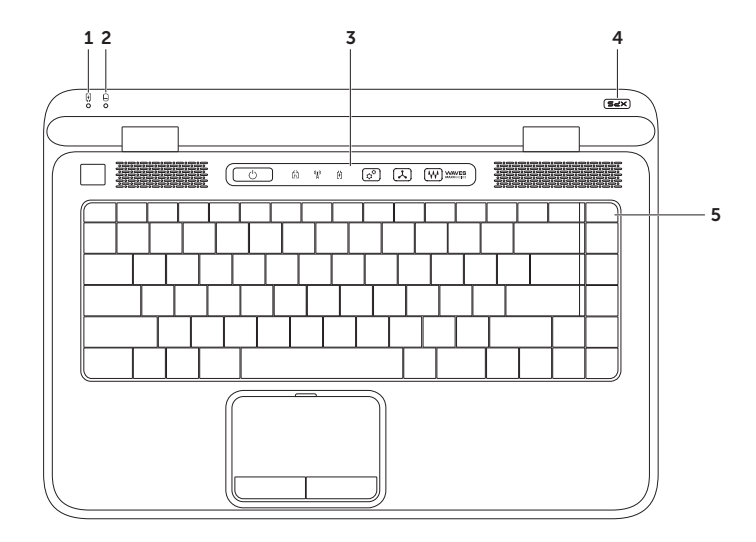

1 **מחבר HDMI** – מתחבר לטלוויזיה או לצג ותומך באותות שמע 5.1 ווידאו. HDMI תומך ברזולוציות HD מלא עד לרמה של p.1080

**הערה:** בעת שימוש יחד עם צג שאין לו רמקולים, רק אות הווידאו ייקרא.

2 **מחבר DisplayPort** – מחבר ממשק דיגיטלי סטנדרטי המתחבר לצגים ולמקרנים חיצוניים מסוג DisplayPort.

**הערה:** מחבר DisplayPort-mini מתחבר גם למחבר DVI/VGA דרך DisplayPort-mini מתאם אופציונלי. ניתן לקנות את כבל DVI/VGA ואת DisplayPort-mini באתר **com.dell.www**.

- 3 **מחבר למתאם זרם חילופין** מתחבר למתאם זרם החילופין כדי לספק חשמל למחשב ולטעון את הסוללה.
	- 4 **חריץ כבל אבטחה** משמש לחיבור המחשב לכבל אבטחה מסחרי.

**הערה:** לפני רכישת כבל אבטחה, ודא שהוא מתאים לחריץ כבל האבטחה שבמחשב.

5 **מחבר 2.0 USB** – מתחבר להתקני USB, כגון עכבר, מקלדת, מדפסת, כונן חיצוני או נגן 3MP.

#### **תכונות בגב המחשב**

<span id="page-76-0"></span>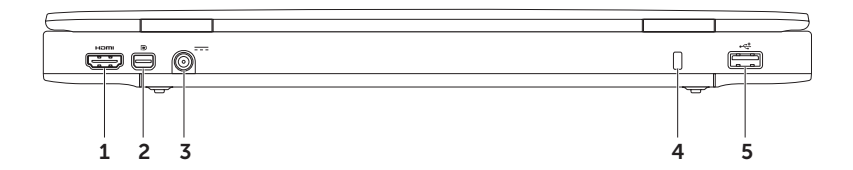

- 1 **מחבר 2.0 USB** מתחבר להתקני USB, כגון עכבר, מקלדת, מדפסת, כונן חיצוני או נגן 3MP.
- 2 **מחבר כניסת שמע/מיקרופון** מתחבר למיקרופון או קולט אותות נכנסים לשימוש עם תוכניות שמע.
	- 3 **מחבר יציאת שמע/אוזניות/PDIF/S דיגיטלי** מתחבר לזוג אוזניות או לרמקול או למערכת שמע בעלי הגברה. ניתן להשתמש בו גם לחיבור למגברים, לרמקולים או לטלוויזיות לצורך יציאת שמע דיגיטלית באמצעות כבלים אופטיים דיגיטליים.
		- 4 **מחבר יציאת שמע/אוזניות** מתחבר לזוג אוזניות או לרמקול או למערכת שמע בעלי הגברה.

 **דיינה בשחמב שומישXPS**

#### **תכונות בצד השמאלי**

<span id="page-78-0"></span>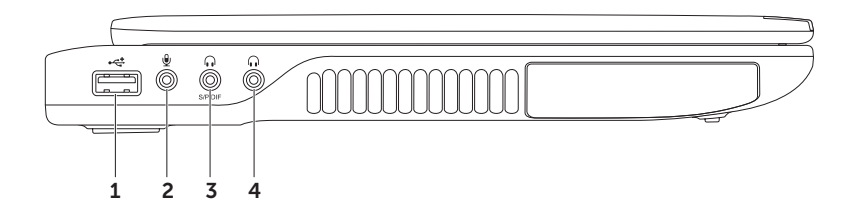

7 **מחבר משולב USB/eSATA עם PowerShare USB** – משמש לחיבור התקני אחסון תואמי eSATA )כגון כונן קשיח חיצוני או כונן אופטי( או התקני USB( כגון עכבר, מקלדת, מדפסת, כונן חיצוני או נגן 3MP). תכונת PowerShare USB מאפשרת טעינת התקני USB כאשר המחשב מופעל, כבוי או במצב שינה.

**הערה:** התקני USB מסוימים עשויים שלא להיטען כאשר המחשב כבוי או במצב שינה. במקרים הללו, יש להפעיל את המחשב בכדי לטעון את ההתקן.

**הערה:** אם תכבה את המחשב בעת טעינת התקן USB, ההתקן יפסיק להיטען. כדי להמשיך בטעינה, נתק את התקן ה- USB, וחבר אותו שנית.

**הערה:** התכונה PowerShare USB נפסקת אוטומטית כאשר חיי הסוללה מגיעים לרמה של 10% בלבד.

8 **מחבר רשת** – בעת שימוש בחיבור רשת קווי, מחבר את המחשב לרשת או להתקן פס רחב.

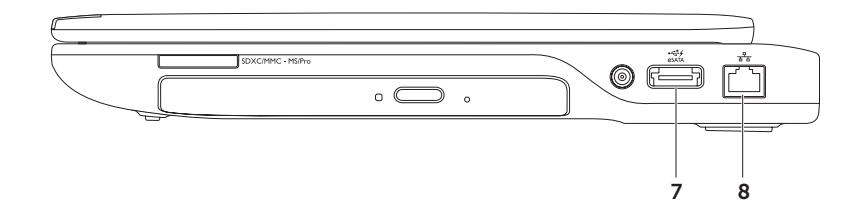

1 **קורא כרטיסי מדיה 9 ב- 1** – מספק דרך מהירה ונוחה להציג ולשתף תמונות דיגיטליות, מוסיקה, קובצי וידאו ומסמכים השמורים בכרטיסי זיכרון. למידע נוסף על הכרטיסים הנתמכים על-ידי המחשב, ראה "מפרטים" בעמוד [.90](#page-14-0)

**הערה**: המחשב מגיע עם כרטיס פלסטיק ריק המותקן בחריץ כרטיס המדיה. כרטיסים ריקים מגנים על החריצים מפני אבק וחלקיקים אחרים. שמור את הכרטיס הריק לשימוש במקרים בהם החריץ אינו מכיל שום כרטיס מדיה מותקן. ייתכן שכרטיסים ריקים ממחשבים אחרים לא יתאימו למחשב שלך.

- 2 **כונן אופטי** מנגן או מקליט תקליטורים, תקליטורי DVD, תקליטורי ray-Blu( אופציונלי(. למידע נוסף, ראה תחת "השימוש בכונן האופטי" בעמוד .[42](#page-62-0)
	- 3 **נורית הכונן האופטי** מהבהבת כאשר אתה לוחץ על לחצן הוצאת התקליטור או כאשר אתה מכניס תקליטור והמכשיר קורא אותו.
		- 4 **לחצן הוצאת התקליטור** פותח את מגש הכונן האופטי עם הלחיצה עליו.
	- 5 **שקע להוצאת חירום של התקליטור** השתמש בו כדי לפתוח את מגש הכונן האופטי במקרה שהוא אינו נפתח עם הלחיצה על לחצן הוצאת התקליטור. למידע נוסף, ראה תחת "השימוש בשקע להוצאת חירום של התקליטור" בעמוד [.42](#page-62-1)
- 6 **מחבר כניסת אנטנה )בדגמים נתמכים(** מתחבר לאנטנה חיצונית )כלולה( או לכבל קואקסיאלי עם מתאם לצפייה בתכניות באמצעות כרטיס טיונר הטלוויזיה )אופציונלי(.

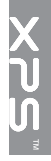

# **שימוש במחשב הנייד XPS**

סעיף זה כולל מידע על התכונות הזמינות במחשב הנייד TMXPS™ Dell .

#### **תכונות בצד הימני**

<span id="page-82-0"></span>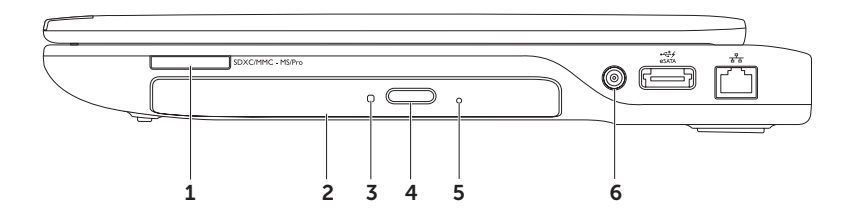

#### <span id="page-83-0"></span>**הגדרת החיבור לאינטרנט**

ספקי שירות אינטרנט )ISP )והצעותיהם משתנים ממדינה למדינה. צור קשר עם ספק שירותי האינטרנט כדי לברר אילו שירותים מוצעים במדינה שלך.

אם אינך מצליח להתחבר לאינטרנט אך התחברת בעבר בהצלחה, ייתכן שיש בעיה אצל ספק האינטרנט. צור קשר עם ספק האינטרנט וברר מהו מצב השירות, או נסה להתחבר שוב מאוחר יותר.

הכן את פרטי ספק האינטרנט שלך. אם אין לך ספק אינטרנט, האשף **Internet the to Connect** )התחברות לאינטרנט( יוכל לסייע לך להתחבר לספק.

להגדרת חיבור לאינטרנט:

- .1 שמור וסגור את כל הקבצים הפתוחים וצא מכל התוכניות הפתוחות.
	- .2 לחץ **Start**( התחל( ← **Panel Control** )לוח הבקרה(.
- בתיבת החיפוש. הקלד network. ואז לחץ על  $\mathbf 3$ **Center Sharing and Network**( מרכז הרשת והשיתוף(← **connection new a up Set**  $\leftarrow$ (הגדר חיבור או רשת חדשים) **or network Internet the to Connect**( התחבר לאינטרנט(

כעת יוצג החלון **Internet the to Connect** )התחבר לאינטרנט(.

- **הערה:** אם אינך יודע באיזה סוג של חיבור לבחור, לחץ על **choose me Help**( עזור לי לבחור( או צור קשר עם ספק האינטרנט שלך.
	- .4 להשלמת ההגדרות, פעל בהתאם להוראות שמופיעות על המסך והשתמש בפרטי ההגדרות שקיבלת מספק האינטרנט שלך.

# **התחברות לאינטרנט )אופציונלי(**

כדי להתחבר לאינטרנט, נדרש מודם חיצוני או חיבור רשת וכן מנוי אצל ספק שירות אינטרנט )ISP).

אם מודם USB חיצוני או מתאם לרשת אלחוטית WLAN לא הותקנו כחלק מהזמנתך המקורית, באפשרותך לרכוש פריטים אלה באתר **com.dell.www**.

#### **הגדרת חיבור קווי**

- אם אתה משתמש בחיבור בחיוג, חבר את קו הטלפון למודם USB החיצוני האופציונלי ולשקע הטלפון שבקיר לפני שתגדיר את החיבור לאינטרנט.
- אם אתה משתמש בחיבור מודם מסוג DSL או כבלים/לוויין, צור קשר עם ספק שירות האינטרנט או עם ספק שירות הטלפון הסלולרי לקבלת הוראות התקנה.

להשלמת הגדרת החיבור הקווי לרשת האינטרנט, בצע את ההוראות בסעיף "הגדרת חיבור האינטרנט" בעמוד .[21](#page-83-0)

#### **הגדרת חיבור אלחוטי**

<span id="page-84-0"></span>**הערה:** להגדרת הנתב האלחוטי, עיין בתיעוד המצורף לנתב.

לפני שתוכל להשתמש בחיבור האינטרנט האלחוטי, עליך להתחבר לנתב האלחוטי.

להגדרת חיבור לנתב אלחוטי:

- .1 ודא שהאפשרות האלחוטית מופעלת במחשב )ראה "הפעלה או השבתה של פעולת הרשת האלחוטית" בעמוד [16\(](#page-88-0).
	- .2 שמור וסגור את כל הקבצים הפתוחים וצא מכל התוכניות הפתוחות.
		- .3 לחץ **Start**( התחל( ← **Panel Control** )לוח הבקרה(.
- בתיבת החיפוש, הקלד network (רשת), ולאחר  $4$ מכן לחץ על **Center Sharing and Network** )מרכז רשת ושיתוף(← **network a to Connect** )התחבר לרשת(.
- .5 בצע את ההוראות המופיעות על המסך כדי להשלים את תהליך ההתקנה.
- .7 בחר **displays available for Scan**( סרוק למציאת תצוגות זמינות(.
- . בחר את מתאם התצוגה האלחוטית מתור הרשימה  $\bm{8}$ **displays wireless Detected**( תצוגות אלחוטיות שזוהו(.
	- .9 הזן את קוד האבטחה המוצג על הטלוויזיה.
		- כדי לאפשר תצוגה אלחוטית:
	- לחץ לחיצה כפולה על הסמל Wireless ® .1 Intel Display על שולחן העבודה. מוצג החלון **Display Wireless Intel**.
- .2 בחר **Adapter Existing to Connect**( התחבר למתאם קיים).
- **הערה:** למידע נוסף על תצוגה אלחוטית, עיין בתיעוד שנשלח יחד עם מתאם התצוגה האלחוטית.

# **התקנת טיונר )מכוון( הטלוויזיה )אופציונלי(**

- <span id="page-85-0"></span>**הערה:** זמינות טיונר הטלוויזיה עשויה להשתנות מאזור לאזור.
	- כדי להתקין את טיונר הטלוויזיה:
- .1 אם כרטיס CAS-B mini עדיין אינו מותקן, כבה את המחשב והכנס אותו לשקע כרטיס SIM במחשב )יפן בלבד(.
- .2 חבר את כבל האנטנה/שידור דיגיטלי או את מתאם הכבל לשקע כניסת האנטנה במחשב.
	- .3 הפעל את המחשב.
- .4 לחץ על **Start**( התחל( ← **Programs All** )כל התוכניות(← **Center Media Windows** ←
- **Tasks**( משימות(← **Settings**( הגדרות(← **TV.** .5 בצע את ההוראות המופיעות על המסך.

## **הגדרת תצוגה אלחוטית )אופציונלי(**

**הערה:** תצוגה אלחוטית אינה בהכרח נתמכת בכל המחשבים.

ניתן להגדיר תצוגה אלחוטית רק במחשבים עם:

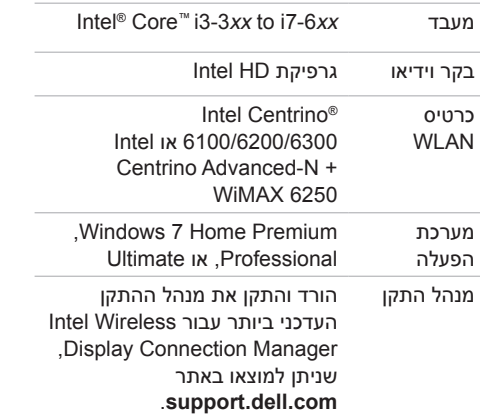

כדי להגדיר תצוגה אלחוטית במחשב שלך:

 $\,$ . ודא שהמחשב מופעל.  $\,$ 

- <span id="page-86-0"></span>. ודא שהאפשרות האלחוטית מופעלת (ראה "הפעלה או השבתה של פעילות אלחוטית" בעמוד [16](#page-88-0)(.
	- תבר את מתאם התצוגה האלחוטית לטלוויזיה.  $\mathbf 3$

**הערה:** מתאם התצוגה האלחוטית אינו כלול במחשב, ויש לקנות אותו בנפרד.

- .4 הדלק את הטלוויזיה ואת מתאם התצוגה האלחוטית.
- .5 בחר את מקור הווידאו המתאים עבור הטלוויזיה, כמו למשל 1HDMI, 2HDMI, או Video-S.
	- לחץ לחיצה כפולה על הסמל Wireless ® .6 Intel Display על שולחן העבודה. מוצג החלון **Display Wireless® Intel**.

כדי להפעיל או להשבית את האלחוט:

 $\,$ . ודא שהמחשב מופעל.  $\,$ 

. לחץ על מקש האלחוט  $\text{I}^{\flat}$  בשורת מקשי הפונקציות במקלדת.  $\textbf{2}$ כעת יופיע על המסך המצב הנוכחי של האלחוט.

מצב אלחוטי מופעל

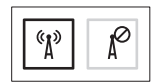

מצב אלחוטי מושבת

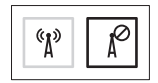

. לחץ שוב על מקש האלחוט  $\text{``} \text{``}^\text{3}$  כדי לעבור ביו מצב אלחוט מופעל/מושבת.

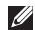

**הערה:** המקש האלחוטי מאפשר לכבות במהירות את כל התקני הרדיו האלחוטיים )Fi-Wi ו-RBluetooth), לדוגמה כשאתה מתבקש להשבית את כל התקני הרדיו האלחוטיים במהלך טיסה.

#### <span id="page-88-1"></span>**הפעלה או השבתה של פעולת הרשת האלחוטית )אופציונלי(**

<span id="page-88-0"></span>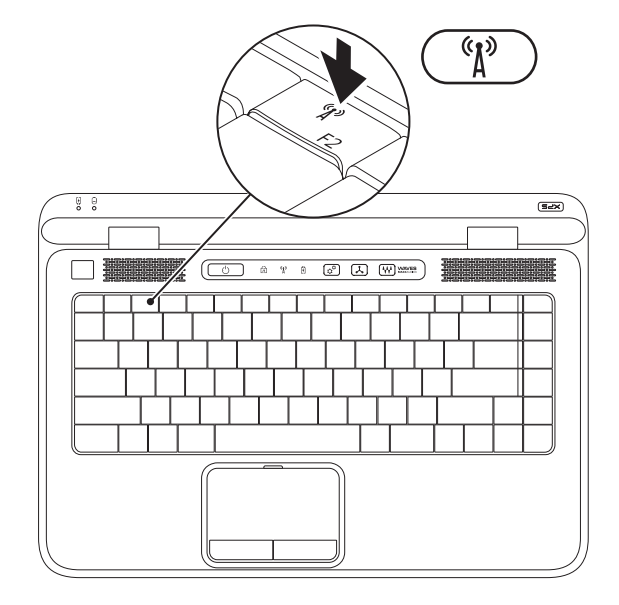

 **דיינה בשחמה תנקתהXPS**

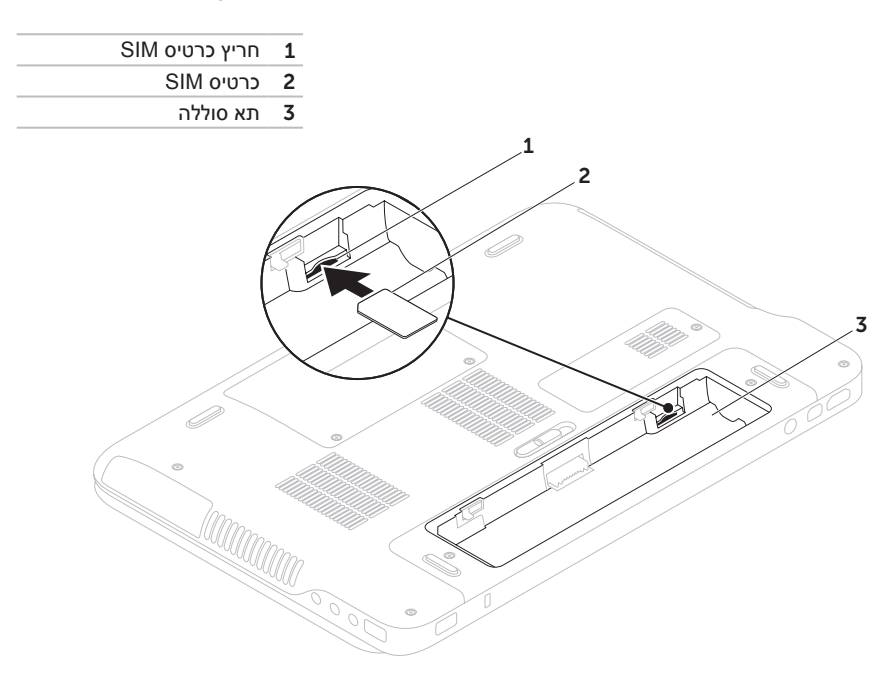

## **התקן את כרטיס ה-SIM( אופציונלי(**

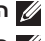

**הערה:** התקנת כרטיס SIM אינה נדרשת בעת שימוש בכרטיס EVDO לצורך גישה לאינטרנט.

<span id="page-90-0"></span>**הערה:** הכנסת כרטיס CAS-B mini לחריץ כרטיס ה-SIM נדרשת לצורך הגדרה וצפייה בטלוויזיה דיגיטלית מסוג T-ISDB ביפן.

התקנת כרטיס SIM( Module Identity Subscriber )במחשב מאפשרת לך להתחבר לאינטרנט. כדי לגשת לאינטרנט, עליך להיות בתחומי הרשת של ספק השירות הסלולרי שלך.

כדי להתקין את כרטיס ה-SIM:

- .1 כבה את המחשב.
- .2 הסר את הסוללה )ראה "הסרה והחלפה של הסוללה" בעמוד [50\(](#page-54-0).
- .3 בתא הסוללה, הכנס את כרטיס ה- SIM לתוך חריץ כרטיס ה-SIM.
- 4. החזר את הסוללה (ראה "הסרה והחלפה של הסוללה" בעמוד 50).
	- .5 הפעל את המחשב.

להסרת כרטיס ה-SIM, לחץ ושלוף את כרטיס ה-SIM החוצה.

ליצירת מדיית שחזור המערכת:

- 1. ודא שמתאם זרם החילופין מחובר (ראה "חבר את מתאם זרם החילופין" בעמוד 8).
	- .2 הכנס את התקליטור או את כונן ה-USB למחשב.
- .3 לחץ על **Start**( התחל( ← **Programs All**( כל התוכניות(← **Backup Local DataSafe Dell**.
	- .4 לחץ על **Media Recovery Create**( צור מדיית שחזור(.
		- .5 בצע את ההוראות המופיעות על המסך.

**הערה:** למידע על שחזור מערכת ההפעלה שלך, ראה "מדיית שחזור מערכת" בעמוד .76

<span id="page-92-0"></span>**הערה:** מומלץ ליצור מדיית שחזור מערכת מייד לאחר הגדרת מערכת ההפעלה Windows Microsoft. **יצירת מדיית שחזור מערכת )מומלץ(**

ניתן להשתמש במדיית שחזור המערכת להחזרת המחשב למצב הפעילות שהוא היה בו בעת רכישת המחשב, תוך שמירה על קובצי הנתונים (ללא צורך להשתמש בתקליטור *מערכת ההפעלה*). ניתן להשתמש במדיית שחזור המערכת אם שינויים בחומרה, בתוכנה, במנהלי ההתקנים או בהגדרות מערכת אחרות השאירו את המחשב במצב פעילות בלתי רצוי.

ליצירת מדיית שחזור המערכת, תזדקק לפריטים הבאים:

- Dell DataSafe Local Backup .
- כונן USB בנפח מינימלי של GB 8 או תקליטור TM ray-Blu/R+DVD/R-DVD

**הערה:** Backup Local DataSafe Dell אינו תומך בתקליטורים הניתנים לכתיבה חוזרת.

# **התקנת Windows Microsoft**

<span id="page-93-0"></span>מחשב Dell שלך כולל מערכת הפעלה RWindows® Microsoft מוגדרת מראש. כדי להגדיר את Windows בפעם הראשונה, עקוב אחר ההוראות המופיעות על המסך. צעדים אלה הם הכרחיים וייתכן שיידרש זמן מה להשלמתם. מסכי הגדרת Windows ידריכו אותך בביצוע הליכים אחדים, כולל קבלת הסכם הרישיון, הגדרת העדפות והגדרת חיבור לאינטרנט.

**התראה: אל תפסיק את תהליך ההגדרה של מערכת ההפעלה. פעולה זו עלולה לגרום לכך שלא ניתן יהיה להשתמש במחשב ותצטרך להתקין מחדש את מערכת ההפעלה.**

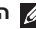

**הערה:** לביצועים מיטביים של המחשב, מומלץ להוריד ולהתקין את ה-BIOS ומנהלי ההתקנים העדכניים ביותר עבור המחשב שלך הזמינים באתר **com.dell.support**.

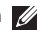

**הערה:** לקבלת מידע נוסף על מערכת ההפעלה ותכונותיה, בקר באתר **MyNewDell/com.dell.support**.

# **לחיצה על לחצן ההפעלה**

<span id="page-94-0"></span>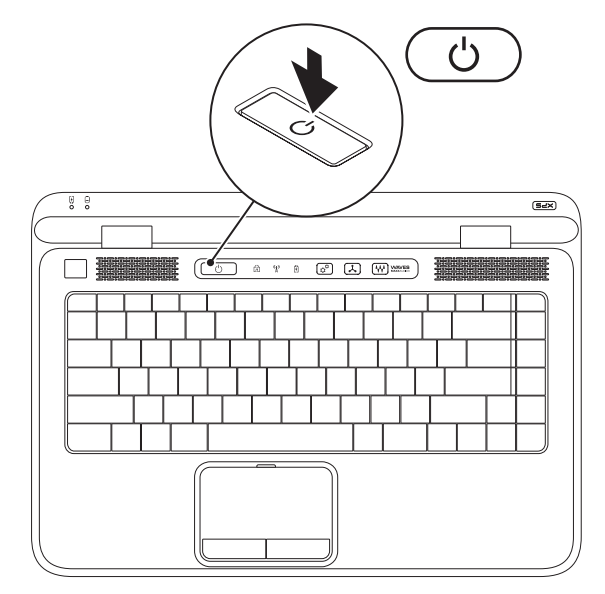

### **חיבור כבל הרשת )אופציונלי(**

לשימוש בחיבור רשת קווי, חבר את כבל הרשת.

<span id="page-95-0"></span>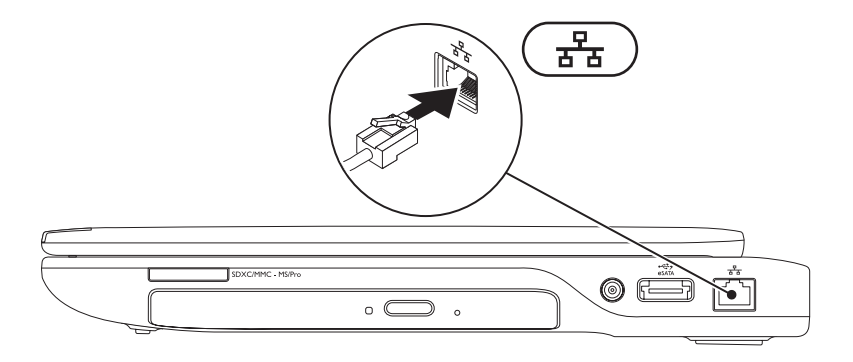

#### **חיבור מתאם זרם החילופין**

<span id="page-96-0"></span>חבר את מתאם זרם החילופין )AC )למחשב ולאחר מכן חבר אותו לשקע חשמל בקיר או למכשיר הגנה מפני נחשולי מתח.

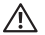

**אזהרה: מתאם זרם החילופין פועל עם שקעי חשמל שונים ברחבי העולם. עם זאת, במדינות שונות יש מחברי חשמל ומפצלי חשמל שונים. שימוש בכבל שאינו תואם, או חיבור לא נכון של הכבל למעביר או לשקע החשמל, עלול לגרום לשריפה או לנזק בלתי הפיך במחשב.**

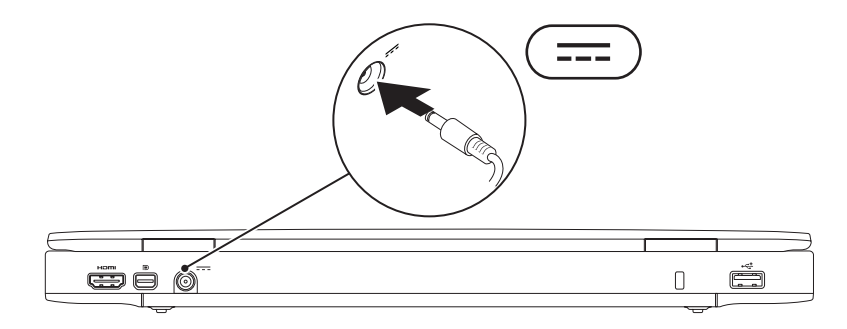

# **התקנת המחשב הנייד XPS**

סעיף זה כולל מידע שיסייע לך להתקין את המחשב הנייד ™NPS™ הנייד

## **לפני התקנת המחשב**

בעת מיקום המחשב, ודא שקיימת גישה נוחה למקור אספקת מתח, אוורור נאות ומשטח ישר להניח עליו את המחשב.

הגבלת זרימת האוויר סביב המחשב הנייד עלולה לגרום לו להתחממות יתר. כדי למנוע התחממות יתר, ודא שמשני צידי המחשב יש רווח של לפחות 5.1 ס"מ. לעולם אין להציב את המחשב בחלל סגור, כגון בארון או במגירה, כאשר הוא מופעל.

<span id="page-97-0"></span>**אזהרה: אין לחסום את פתחי האוורור, להכניס לתוכם חפצים או לאפשר לאבק להצטבר בהם. אין להציב את מחשב Dell כשהוא מופעל בסביבה ללא זרימת אוויר, כגון מזוודה סגורה, או על גבי משטח עשוי מבד, כגון שטיח. הגבלת זרימת האוויר עלולה לגרום נזק למחשב, לפגוע בביצועי המחשב או לגרום לשריפה. המחשב מפעיל את המאוורר כשהוא מתחמם. רעש מהמאוורר הוא תופעה רגילה ואינו מצביע על בעיה במאוורר או במחשב.**

**התראה: הנחתם או הערמתם של חפצים כבדים או חדים על גבי המחשב עלולה לגרום נזק בלתי הפיך למחשב.**

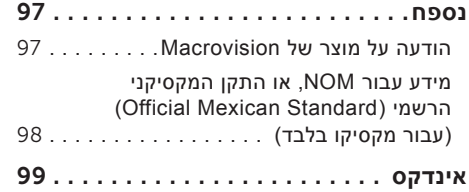

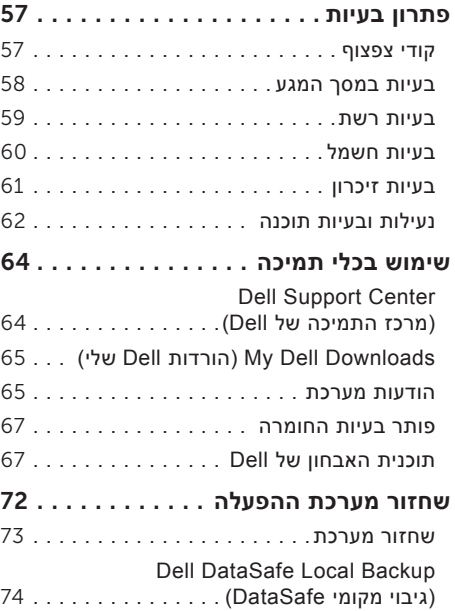

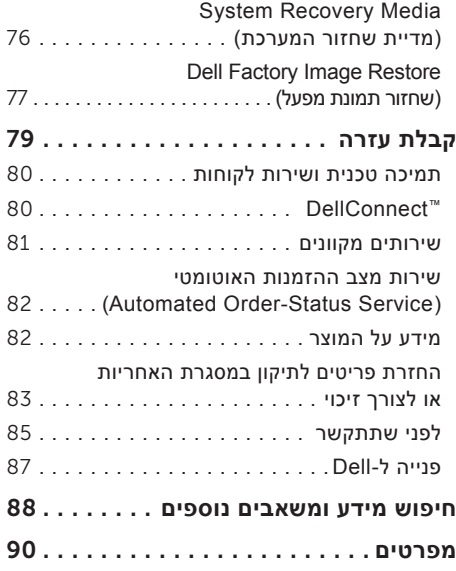

# **תוכן**

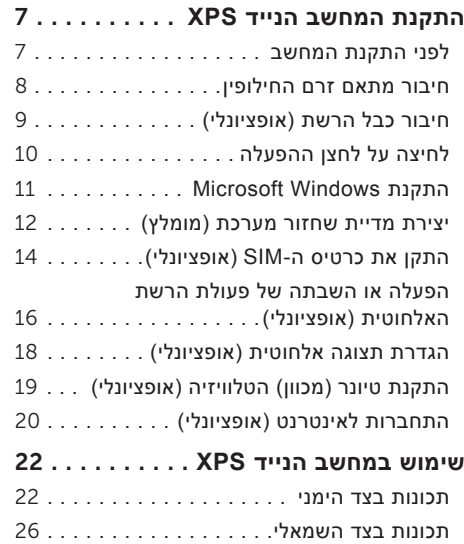

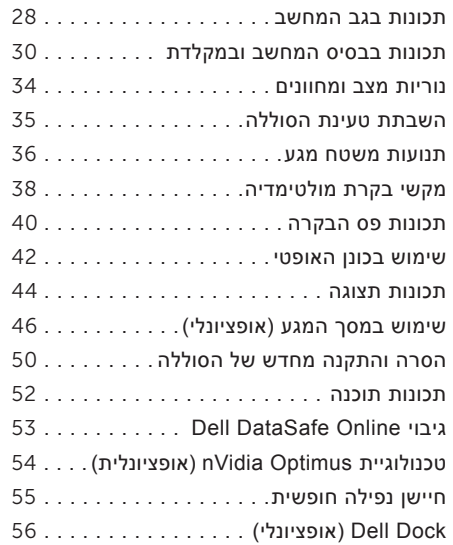

#### **הערות, התראות ואזהרות**

**הערה:** "הערה" מציינת מידע חשוב המסייע להשתמש במחשב ביתר יעילות.

**התראה: "התראה" מציינת נזק אפשרי לחומרה או אובדן נתונים, ומסבירה כיצד ניתן למנוע את הבעיה. אזהרה: "אזהרה" מציינת אפשרות של נזק לרכוש, פגיעה גופנית או מוות.**

אם רכשת מחשב Series n™ Dell, כל התייחסות למערכת ההפעלה RWindows של RMicrosoft אינה ישימה.

**המידע במסמך זה עשוי להשתנות ללא הודעה.**

**© 2010 .Inc Dell כל הזכויות שמורות.**

 $\overline{\phantom{a}}$  , where  $\overline{\phantom{a}}$  , where  $\overline{\phantom{a}}$ 

חל איסור על העתקה של חומרים אלו, בכל דרך שהיא, ללא קבלת רשות בכתב מאת .Inc Dell.

סימנים מסחריים המופיעים במסמר זה: Dell, הלוגו של DellConnect ו- DellConnect הם סימנים מסחריים של .Intel :Dell ו*-Centrino* הם סימנים מסחריים רשומים ו- *Core* הוא סימו מסחרי של Intel Corporation בארה"ב ובמדינות אחרות: Windows .*Microsoft,* ולוגו לחצו התחל של Windows הם סימנים מסחריים או סימנים מסחריים רשומים של Microsoft Corporation בארה"ב ו/או במדינות אחרות; Disc ו-Blu-ray Disc סימן מסחרי של Bluetooth SIG, Inc. הוא סימן מסחרי רשום בבעלות .Dell ומשמש את Dell ומשמש את Dell ברישיון.

ייתכן שייעשה שימוש בסימנים מסחריים ובשמות מסחריים אחרים במסמך זה כדי להתייחס לישויות הטוענות לבעלות על הסימנים והשמות, או למוצרים שלהן. .Inc Dell מוותרת על כל עניין קנייני בסימנים מסחריים ושמות מסחריים פרט לאלה שבבעלותה.

**יולי 2010 מספר חלק CV41W מהדורה 00A**

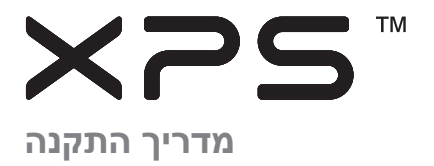

דגם תקינה: G12P סוג תקינה: 001G12P

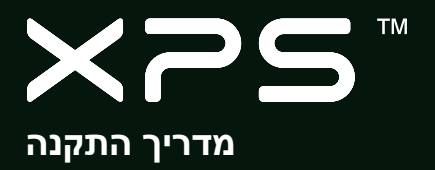

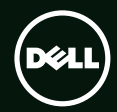